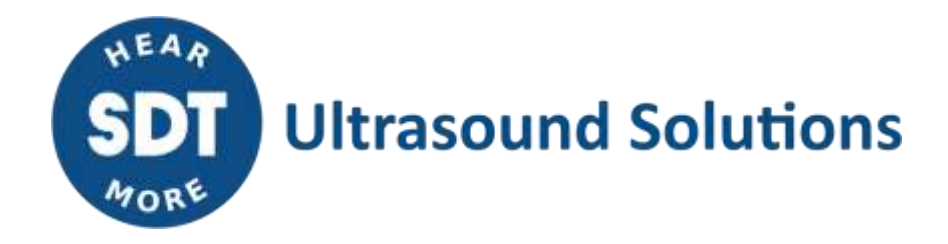

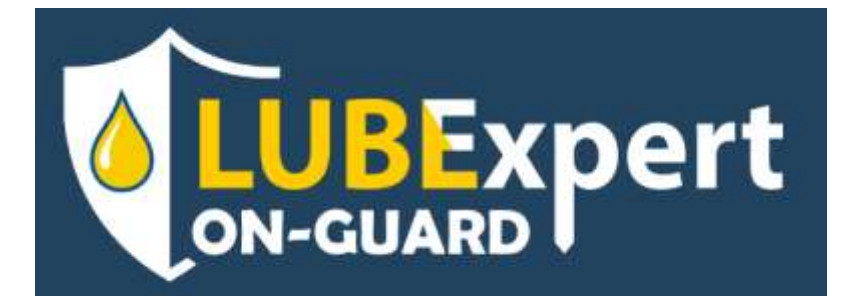

# **Guide de démarrage rapide**

Version 1 – 2024

© SDT International. Tous droits réservés. Les spécifications peuvent être modifiées sans préavis.

SDT International sa-nv • Bd de l'Humanité 415 • B-1190 Brussels (Belgium) • Tel: +32(0)2 332 32 25 • info@sdtultrasound.com SDT North America • 7677 County Road 2, Cobourg, ON K9A 0X4 (Canada) • Phone: 1-800-667-5325 | 1-905-377-1313 • hearmore@sdtultrasound.com www.sdtultrasound.com

# **Table des Matières**

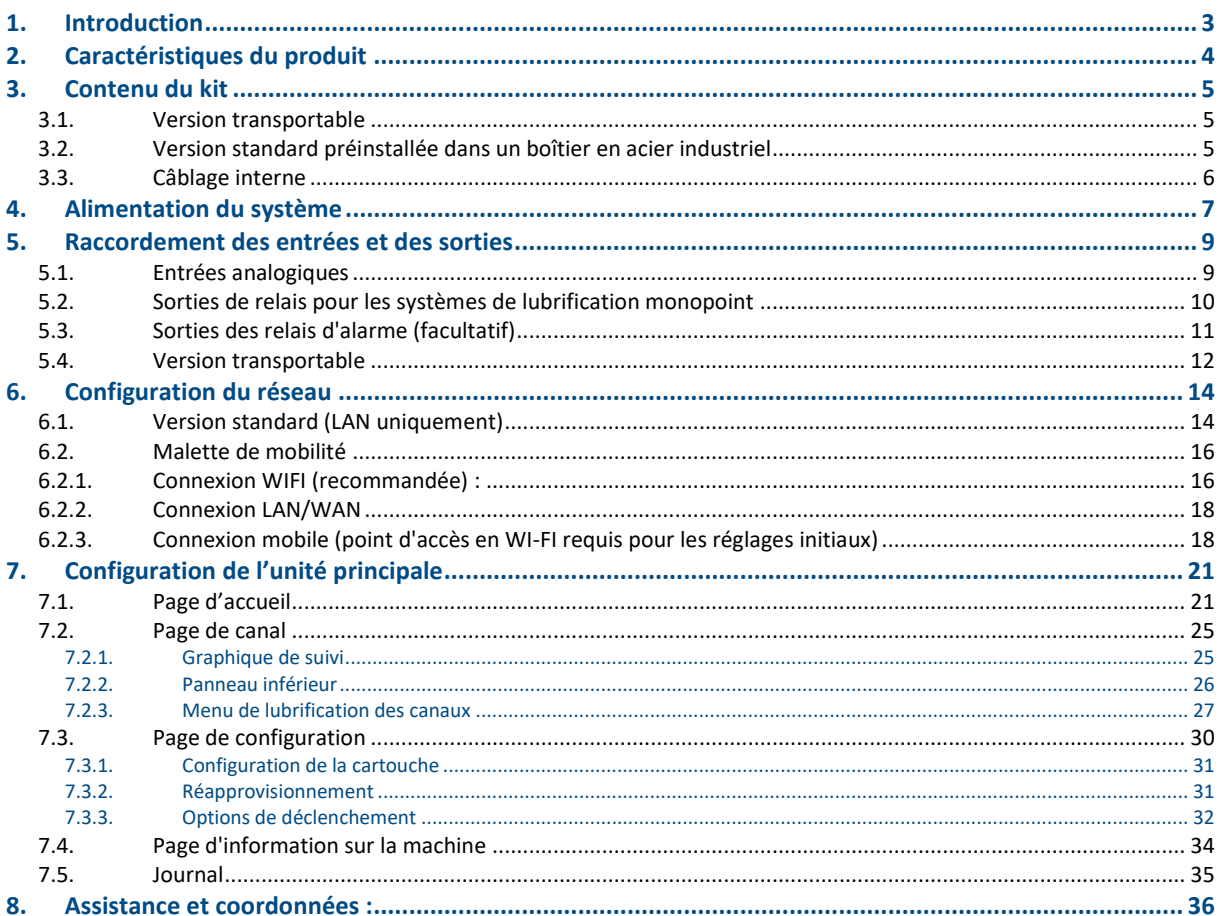

# <span id="page-2-0"></span>**1.Introduction**

Bienvenue dans l'avenir de la gestion intelligente de la lubrification avec le LUBExpert ON-GUARD, votre première solution pour optimiser la fiabilité et l'efficacité de vos machineries industrielles. Ce système intelligent, assisté par ultrasons, est méticuleusement conçu pour s'assurer que vos roulements sont lubrifiés avec précision, ce qui favorise la durée de vie prolongée des actifs et l'excellence opérationnelle.

De conception polyvalente, le système LUBExpert ON-GUARD est disponible en deux configurations pour répondre à vos besoins spécifiques : un boîtier robuste en acier revêtu pour les installations fixes ou une version transportable robuste et portable pour un déploiement flexible. Les deux options comprennent un automate programmable principal (PLC) et sont équipées de connecteurs ou de borniers pour une intégration transparente.

La variante transportable du système se distingue par son routeur intégré, qui offre une facilité d'installation et une adaptabilité inégalées grâce à des options de communication sans fil, notamment Wi-Fi (2,4 GHz), LTE-4G et connectivité WAN-LAN. Vous êtes ainsi assuré de pouvoir gérer efficacement vos tâches de lubrification, quel que soit votre environnement opérationnel.

Chaque canal du LUBExpert ON-GUARD prend en charge un point de lubrification dédié, en connectant un capteur à ultrasons CONMONSense RSC.101 à un lubrificateur à point unique compatible. Cette configuration permet jusqu'à huit points de lubrification simultanés (limités à quatre dans le cas de la version transportable), chacun étant méticuleusement surveillé pour assurer une lubrification optimale en fonction des conditions en temps réel.

Le LUBExpert ON-GUARD est une solution unique conçue pour aider graisser les roulements correctement. Elle se compose d'un PLC principal monté dans un boîtier en acier ou dans une version transportable en plastique robuste avec des connecteurs externes. La version transportable comprend un routeur pour une installation rapide et flexible utilisant les communications sans fil (Wi-Fi-2.4GHz/4G/WAN-LAN).

En choisissant le LUBExpert ON-GUARD, vous ne vous contentez pas de sélectionner un système de lubrification, vous investissez dans une solution complète conçue pour améliorer vos pratiques de maintenance, réduire vos coûts d'exploitation et accroître la longévité de vos machines.

# <span id="page-3-0"></span>**2.Caractéristiques du produit**

Découvrez le LUBExpert ON-GUARD, un système de pointe qui redéfinit les normes de gestion de la lubrification. Cette section présente les éléments fondamentaux qui font du LUBExpert ON-GUARD un outil indispensable à la réalisation de vos tâches de lubrification.

Une fois installé :

- L'unité principale permet un accès facile au PLC à partir de n'importe quel navigateur Web, à condition qu'il se trouve dans le même sous-réseau ;
- Jusqu'à 8 points de lubrification simultanés (limités à 4 pour le cas de la version transportable), composés de 8 canaux analogiques de type 4-20 mA DC plus 8 relais/sorties ;
- Surveillance du RMS ultrasonore et de la température par le biais de canaux 4-20 mA DC ;
- Ne nécessite aucun logiciel externe ;
- Le mode de surveillance passive ainsi que la stratégie de stockage sont préconfigurés, les configurations et les données sont exclusivement stockées dans l'unité ;
- Niveaux d'alarme réglables, en fonction de différents types d'événements et de conditions ;
- Différentes stratégies de lubrification pour s'adapter au mieux à vos procédures existantes ;
- Statut et messages pour suivre le processus de lubrification dans le temps ;
- Données disponibles en MODBUS TCP.

# <span id="page-4-0"></span>**3.Contenu du kit**

Chaque kit est soigneusement assemblé pour vous assurer que vous avez tout ce qu'il faut pour une installation et un fonctionnement sans faille, dès le départ.

Déballez soigneusement votre système LUBExpert ON-GUARD. Vérifiez que tous les composants listés dans la section de composition du kit sont présents et intacts.

Voici ce que vous trouverez en déballant votre système :

#### <span id="page-4-1"></span>**3.1. Version transportable**

- **Version transportable Robuste** : une protection contre la poussière et l'eau, conforme à la norme IP65, garantit la durabilité de votre système dans divers environnements industriels. Cette version est équipée de connecteurs pratiques et d'un presse-étoupe pour une installation facile.
- **PLC LUBExpert ON-GUARD préinstallé** : au cœur de la version transportable se trouve notre PLC, monté sur un rail DIN et doté de borniers enfichables pour faciliter la connexion des fils.
- **Connectivité complète** : un adaptateur d'alimentation AC/DC et une installation précâblée, comprenant 2 x 4 connecteurs M8-F pour les capteurs et les lubrificateurs, un port Ethernet pour la connectivité réseau et un routeur RUT 240/241 préconfiguré par SDT pour une installation immédiate de la communication sans fil, sont inclus.
- **Capteurs et lubrificateurs :** le kit comprend 4 capteurs SDT CONMONSense (RSC.101) avec patins de montage et 4 lubrificateurs monopoint (PERMA Star control), ainsi que 8 ensembles de câbles (M8F<>M8M, 10 m) pour connecter les capteurs et les lubrificateurs à leurs points de lubrification respectifs.

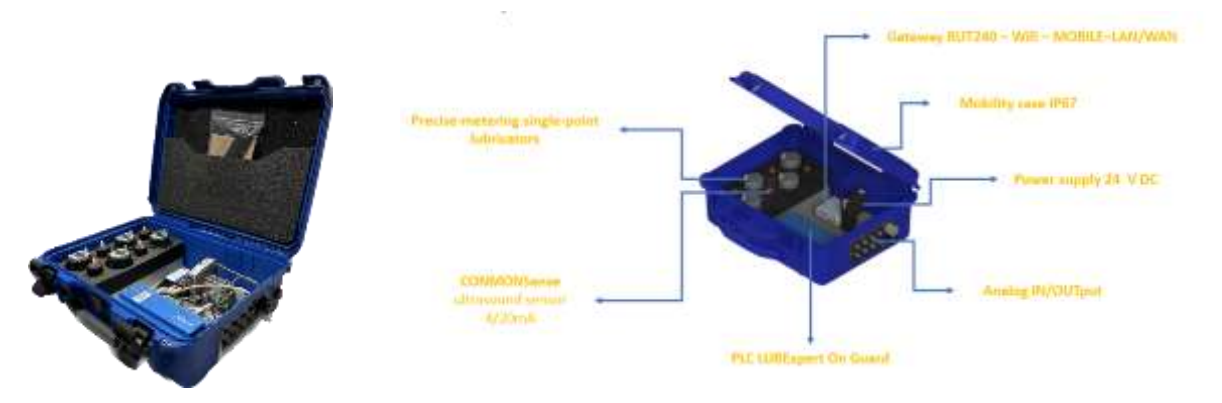

## <span id="page-4-2"></span>**3.2. Version standard préinstallée dans un boîtier en acier industriel**

- **Boîtier en acier durable :** un boîtier en acier offre une protection robuste et comprend un presse-étoupe pour maintenir l'indice de protection IP tout en facilitant l'entrée des câbles.
- **Configuration PLC prête à l'emploi :** le PLC LUBExpert ON-GUARD est installé sur un rail DIN à l'intérieur du boîtier, avec des borniers enfichables pour vos besoins de câblage.
- **Alimentation et câblage interne fournis :** un adaptateur d'alimentation AC/DC et une configuration interne précâblée simplifient l'installation initiale de l'alimentation.

• **Prise en charge étendue des capteurs et des lubrificateurs :** Prise en charge étendue des capteurs et des lubrificateurs : jusqu'à 8 capteurs SDT CONMONSense (RSC.101) avec patins de montage, jusqu'à 8 sorties de relais contrôlables pour les lubrificateurs à point unique (PERMA Star control) et 2 sorties de relais supplémentaires pour les alarmes, ainsi qu'une variété de longueurs de câble (M8F<>Free end) pour des installations flexibles.

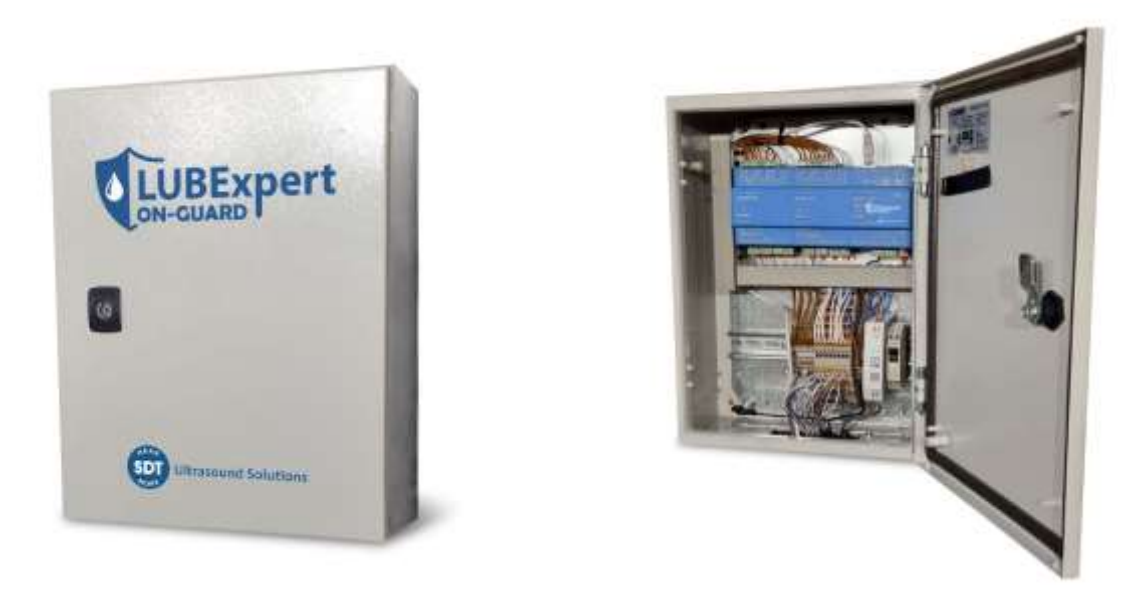

## <span id="page-5-0"></span>**3.3. Câblage interne**

Pour garantir une installation rapide et sans erreur, un schéma détaillé du câblage interne est fourni, illustrant la façon dont les composants sont interconnectés dans la configuration standard. Ce guide aide à comprendre l'architecture du système et facilite le processus d'installation.

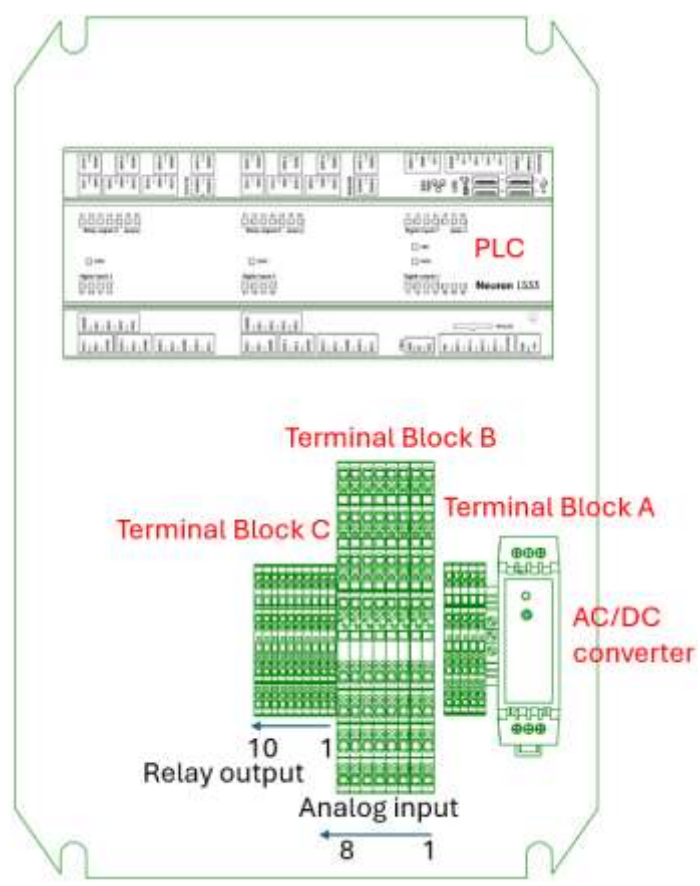

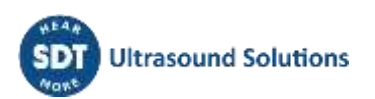

# <span id="page-6-0"></span>**4.Alimentation du système**

La mise sous tension de votre système LUBExpert ON-GUARD marque un tournant dans votre gestion de la lubrification. Pour assurer un démarrage en douceur et en toute sécurité, suivez ce guide détaillé pour connecter votre système à sa source d'alimentation. Tel que décrit dans les spécifications, le LUBExpert ON-GUARD doit être alimenté par une source d'alimentation nominale de 24 V DC incluse dans les deux configurations. Les configurations pré-câblées comprennent un convertisseur de puissance pour adapter l'alimentation en courant alternatif à la tension continue requise. Les deux configurations sont équipées d'un presse-étoupe (Ø 4 à 10 mm) pour permettre le passage du câble AC (non fourni) tout en maintenant l'indice de protection IP.

Pour alimenter le système, suivez ces instructions :

- Respectez toutes les précautions et directives de sécurité ;
- Localisez le convertisseur AC/DC dans la configuration du système. Reportez-vous au schéma du système fourni dans les spécifications pour connaître son emplacement précis ;
- Si nécessaire, identifiez la ligne AC qui alimentera le convertisseur AC/DC. Assurez-vous que la source d'alimentation répond aux exigences de tension et de fréquence du système ;
- Confirmer les types de connecteurs sur la ligne AC (Neutre, Ligne, Terre) et sur le convertisseur AC/DC (+24 V, GND). Assurez-vous de la compatibilité et préparez le câblage et la gestion des câbles en utilisant le presse-étoupe ;
- Utiliser les outils appropriés pour connecter et assurer une connexion stable et fiable entre la ligne AC et le convertisseur AC/DC. Serrez les fils (N et P) dans les fentes appropriées du convertisseur AC/DC et du châssis (PE, voir le bloc de jonction A). Si le connecteur de la ligne AC présente des marques de polarité standard, veillez à l'aligner correctement avec le convertisseur AC/DC.

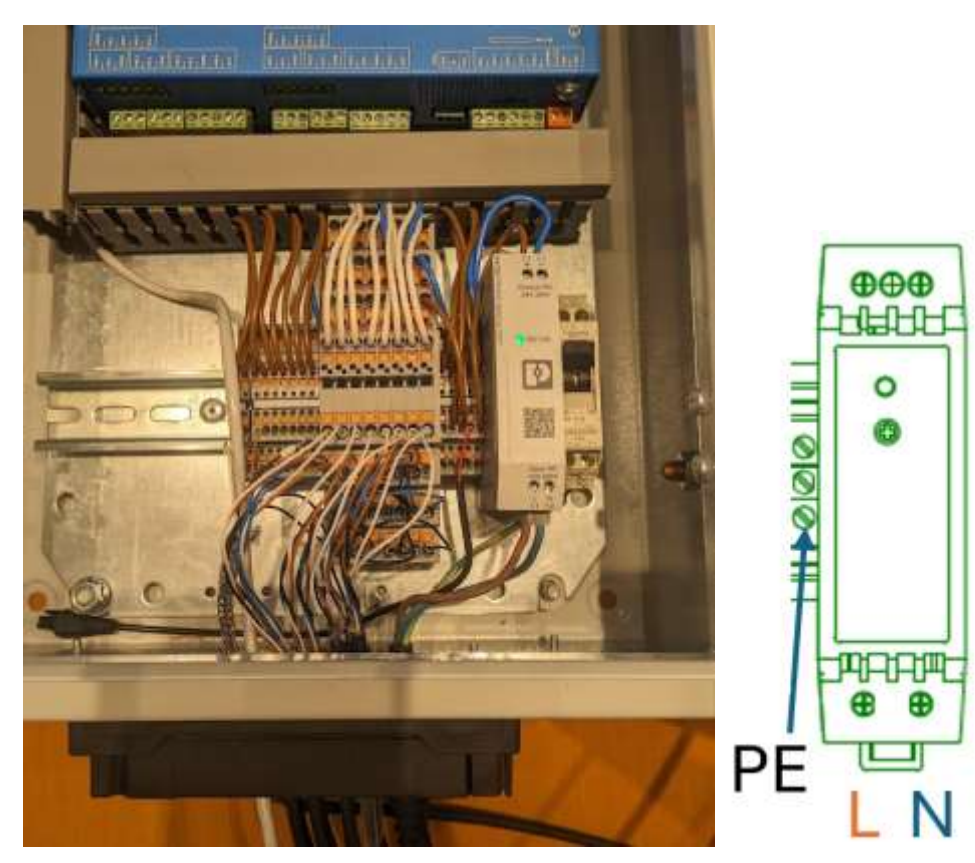

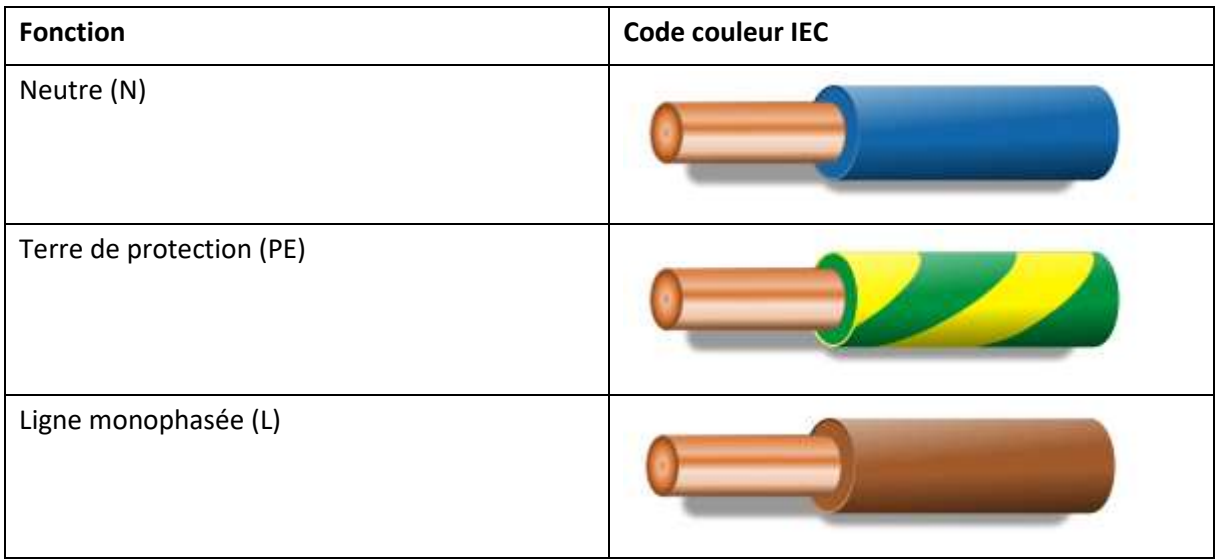

- Avant de mettre l'appareil sous tension, vérifiez que la ligne AC, les connecteurs et le convertisseur AC/DC ne présentent pas de signes de détérioration. Remplacez les composants endommagés afin d'éviter tout risque potentiel ;
- Une fois les connexions sécurisées et vérifiées, placez le bouton d'activation (et le disjoncteur, le cas échéant) en position "on" ;
- Félicitations ! Le système est maintenant sous tension. Le voyant PWR du PLC est rouge et le voyant "DC OK" du convertisseur AC/DC est vert.

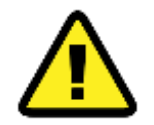

Pour éviter les chocs électriques accidentels ou les dommages au système pendant l'installation, veillez à ce que la ligne électrique reste désactivée jusqu'à ce que toutes les tâches d'installation soient terminées. Ne mettez le système sous tension qu'après vous être assuré que toutes les connexions sont sûres et correctement effectuées, en suivant scrupuleusement les étapes décrites.

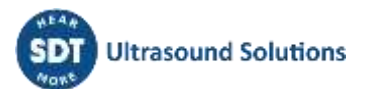

# <span id="page-8-0"></span>**5.Raccordement des entrées et des sorties**

La connexion entre le LUBExpert ON-GUARD et ses composants périphériques est une étape critique pour libérer le plein potentiel du système. Cette section fournit un guide méticuleux pour la connexion des capteurs ultrasonores et des lubrificateurs compatibles, assurant une installation efficace pour des performances optimales.

Connectez les capteurs ultrasonores RSC.101 et les lubrificateurs compatibles conformément aux configurations du bloc de jonction.

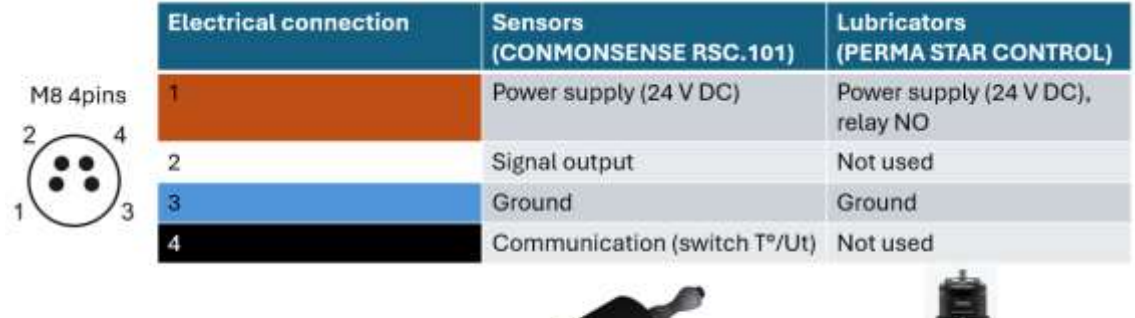

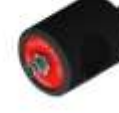

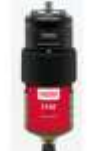

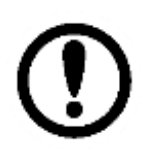

Pour garantir une transmission précise des données et minimiser les interférences, il est recommandé d'utiliser des câbles blindés pour connecter les capteurs ultrasonores. Pour la connexion des lubrificateurs, des câbles standard sont suffisants, fournissant une connexion fiable sans besoin de blindage supplémentaire.

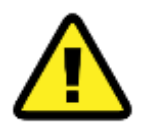

Ne connecter au système LUBExpert ON-GUARD que des accessoires et composants approuvés par SDT afin de maintenir l'intégrité du système et d'éviter tout dommage.

## <span id="page-8-1"></span>**5.1. Entrées analogiques**

La plage d'entrée des 8 canaux statiques de l'unité principale est de 4 à 20 mA DC, exclusivement compatible avec le CONMONSense RSC.101. Ces canaux analogiques sont préconfigurés pour surveiller en permanence le RMS ultrasonore, exprimé en dB[μV] et la température (dans le capteur) exprimée en [°C].

Pour connecter un SDT CONMONSense RSC.101 au LUBExpert ON-GUARD, procédez comme suit :

- Préparer le capteur et le câble blindé correspondant pour la connexion ;
- Se référer au schéma de câblage interne pour localiser le bloc terminal B désigné pour les entrées analogiques ;
- Sélectionner le canal (par exemple, le canal 1) et faire passer le câble dans le presse-étoupe du système ;
- Connecter soigneusement les fils du câble aux bornes appropriées, en assurant une connexion stable et précise pour une surveillance fiable.

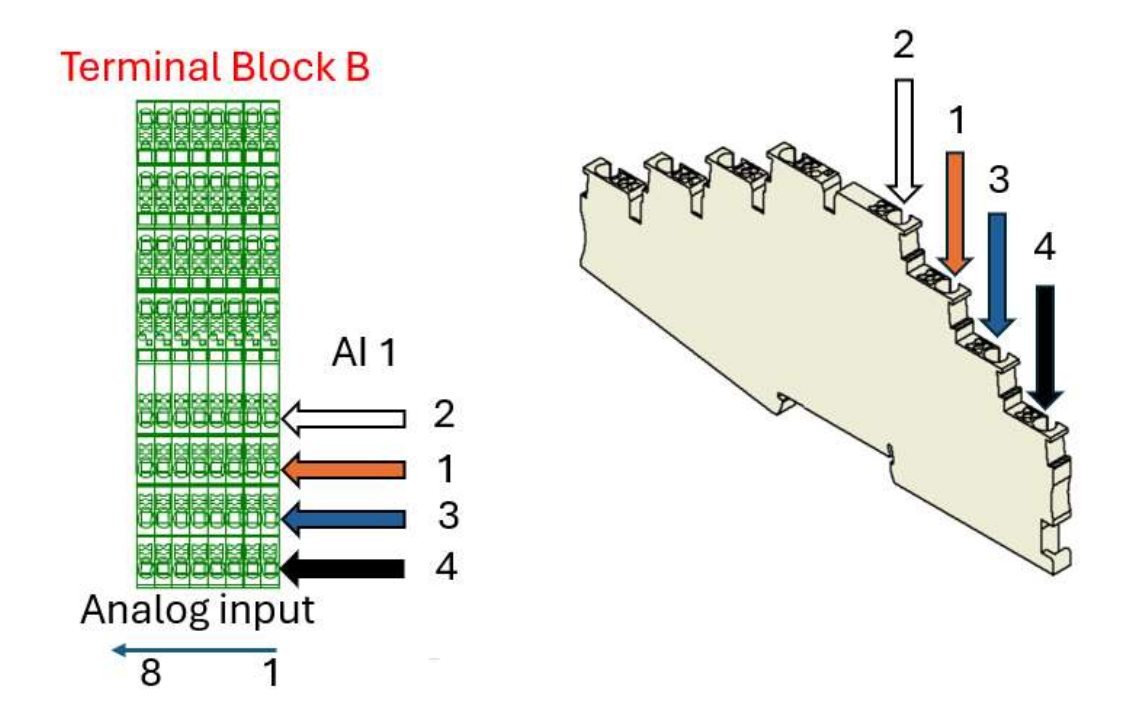

## <span id="page-9-0"></span>**5.2. Sorties de relais pour les systèmes de lubrification monopoint**

Ces sorties contrôlent le processus de lubrification, en activant les lubrificateurs en fonction des commandes du système. Elles sont conçues pour une compatibilité spécifique avec les lubrificateurs monopoint approuvés par SDT.

Les lubrificateurs monopoint compatibles peuvent être activés par les relais (normalement ouverts, +24 V).

- Préparer le lubrificateur et son câble de raccordement. Si vous utilisez un lubrificateur PERMA Star Control, réglez-le sur le mode impulse conformément aux instructions du fabricant ;
- Identifiez les sorties relais du bloc de jonction C destinées à la commande du lubrificateur ;
- Faites passer le câble dans le presse-étoupe et raccordez-le à la sortie de relais sélectionnée, en respectant le schéma de câblage pour une installation correcte (2 fils requis).

La connexion est décrite ci-dessous :

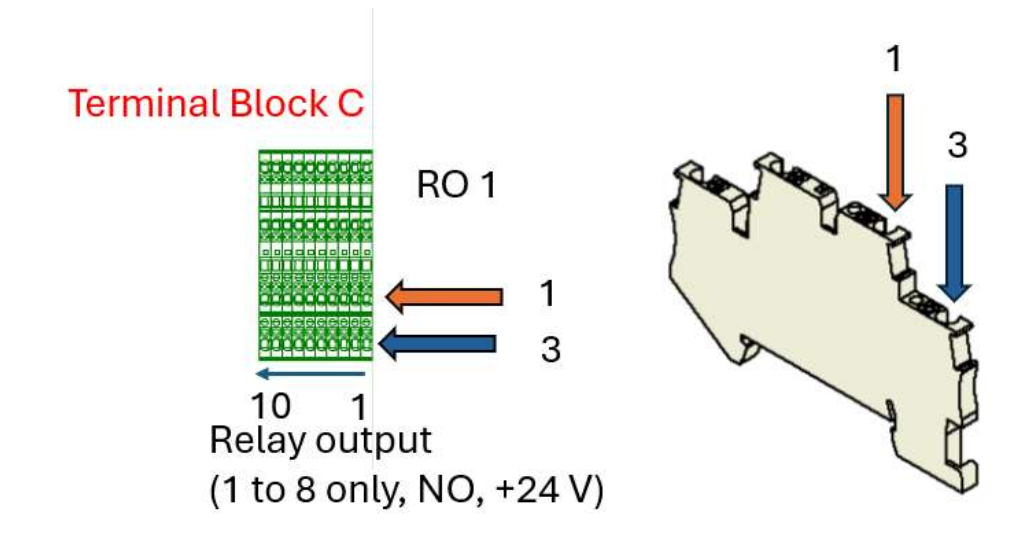

Les sorties relais (RO 1 à RO 8) sont dédiées au pilotage des lubrificateurs électromécaniques compatibles avec les canaux analogiques correspondants (AI 1 à AI 8). Ces sorties sont normalement ouvertes (NO) et connectées au 24 V DC.

Le fonctionnement de base est résumé ci-dessous :

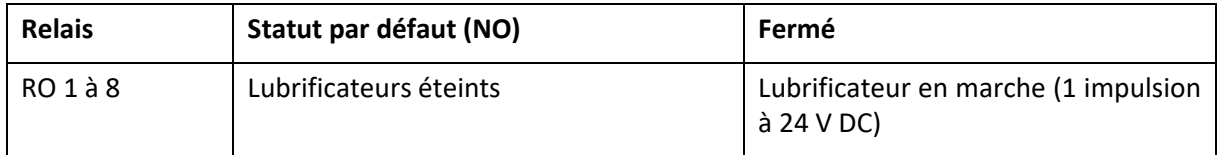

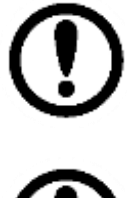

La durée de l'impulsion de tension ainsi que la quantité de lubrifiant correspondante sont configurables dans le serveur web et dépendent des lubrificateurs. Pour des raisons de simplicité et de flexibilité, SDT recommande d'utiliser PERMA STAR Control, configuré en mode impulse.

Pour éviter une surcharge de l'alimentation électrique, l'activation synchrone des relais n'est pas possible. Les activations multiples sont placées sur une liste d'attente.

## <span id="page-10-0"></span>**5.3. Sorties des relais d'alarme (facultatif)**

Le système LUBExpert ON-GUARD, lorsqu'il est installé dans le boîtier en acier, est équipé de sorties de relais supplémentaires spécialement conçues à des fins d'alarme. Ces sorties permettent au système de communiquer les changements d'état critiques ou les conditions d'alarme à des systèmes de surveillance externes ou à des panneaux de contrôle, améliorant ainsi les tâches de sécurité et de maintenance prévisionnelle.

Les sorties de relais (RO 9 et RO 10) sont dédiées aux alarmes. Ces sorties sont normalement ouvertes (NO) et ne sont pas connectées à l'alimentation 24 V par défaut, afin de ne pas surcharger l'alimentation électrique.

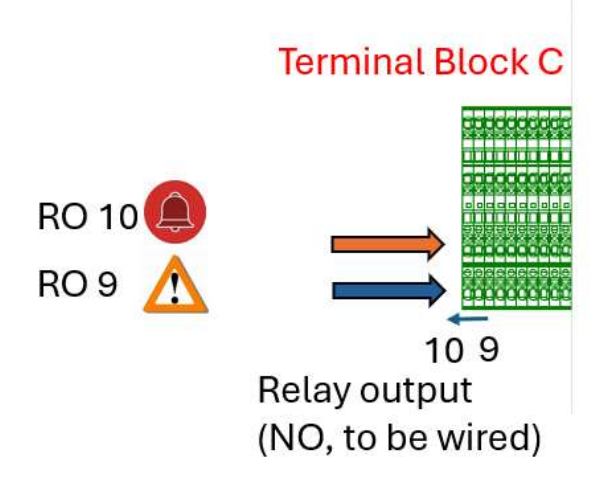

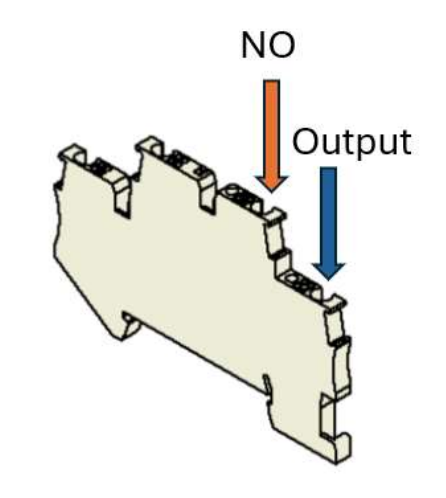

L'interprétation du statut des relais est brièvement décrite ci-dessous :

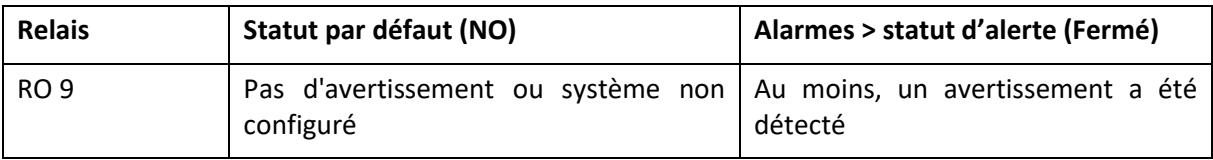

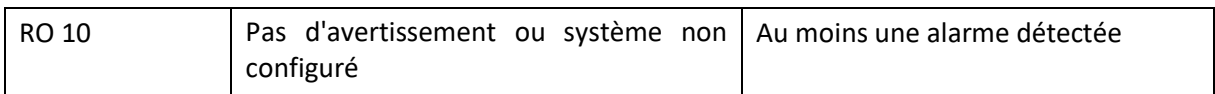

Le statut des avertissements et des alarmes, entre autres données, est également disponible via MODBUS TCP.

L'intégration des sorties de relais d'alarme ou des données MODBUS du LUBExpert ON-GUARD à vos systèmes de surveillance ou de contrôle existants constitue un niveau supplémentaire de sécurité et d'efficacité opérationnelles. Vous pouvez ainsi automatiser les réponses aux problèmes potentiels, tels que l'activation des systèmes de sauvegarde, l'arrêt des processus ou la notification du personnel de maintenance.

#### <span id="page-11-0"></span>**5.4. Version transportable**

La version transportable du LUBExpert ON-GUARD simplifie la connectivité grâce à des connecteurs externes M8, clairement identifiés pour les capteurs et les lubrificateurs. Cette caractéristique garantit des connexions directes et sans erreur.

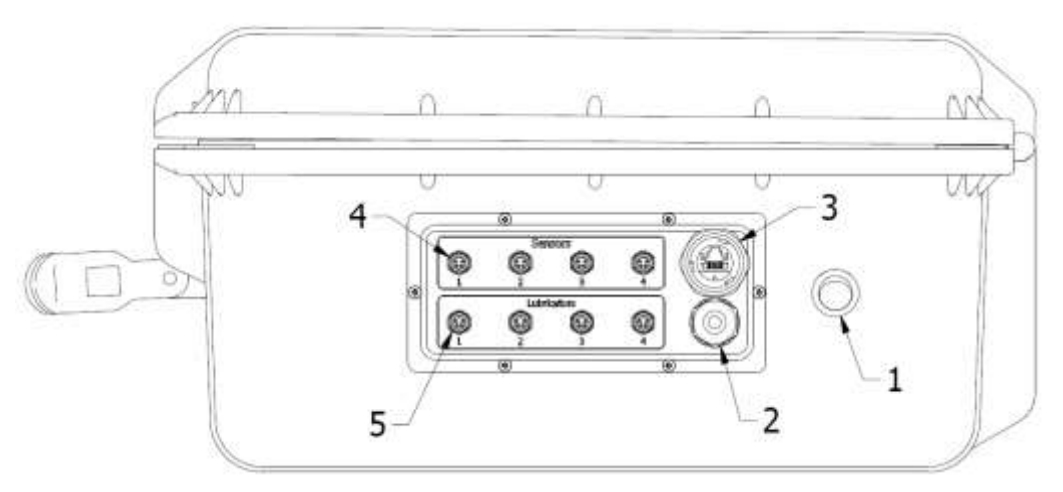

- 1- Interrupteur marche/arrêt
- 2- Presse-étoupe pour le câble électrique
- 3- Port Ethernet (interface WAN, DHCP)
- 4- Connecteur M8-4 Pin F dédié aux capteurs SDT
- 5- Connecteur M8-4 broches F dédié aux lubrificateurs compatibles.

Procéder comme suit :

- Utiliser des câbles blindés pour connecter les capteurs à leurs entrées dédiées, en veillant à ce que les connexions soient sûres et étanches aux deux extrémités ;
- Connecter les lubrificateurs à l'aide de câbles standard aux sorties spécifiées, en suivant les instructions préconfigurées pour le mode impulse ;
- Préconfigurer le PERMA STAR Control, en mode impulse, avec une quantité prédéfinie de lubrifiant par impulsion fixée à 1 cm3/impulsion (veuillez vous référer à la documentation technique de PERMA pour plus de détails).

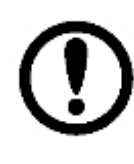

Une pression longue sur le bouton SET permet de configurer le PERMA Star Control. La quantité prédéfinie de lubrifiant est configurable par l'utilisateur. 1 cm3 [CC]/impulsion est recommandé comme simple référence. La distribution d'une plus grande quantité de lubrifiant à partir de cette référence nécessitera des impulsions successives à configurer dans le serveur web LUBExpert ON-GUARD.

# <span id="page-13-0"></span>**6.Configuration du réseau**

*La configuration de la connectivité réseau de votre système LUBExpert ON-GUARD est essentielle pour tirer parti de toutes ses capacités. Cette section vous guide dans la configuration de votre système afin qu'il communique efficacement au sein de votre infrastructure réseau existante, assurant ainsi un accès transparent à ses fonctions et à ses données.*

*Le système LUBExpert ON-GUARD s'initialise en quelques secondes et se prépare à fonctionner. Après un bref échauffement, l'indicateur LED "RUN" clignote en vert, ce qui signifie que le système est opérationnel et prêt pour le réseau. Si l'indicateur clignote en rouge/orange, cela peut indiquer un problème de configuration qui nécessite votre attention.*

*Le serveur web intégré du LUBExpert ON-GUARD est votre passerelle d'accès et de gestion du système.*  La compatibilité avec n'importe quel navigateur web facilite l'accès, à condition que votre appareil *partage le même sous-réseau, ce qui garantit une connectivité directe.*

Dans les paramètres d'usine de SDT, réglez les paramètres réseau de votre appareil client pour qu'ils correspondent à la configuration du système, afin que les deux appareils puissent communiquer. L'adresse IP statique par défaut de **10.8.2.150** est votre point d'accès à l'interface du serveur web du système.

## <span id="page-13-1"></span>**6.1. Version standard (LAN uniquement)**

Pour la version standard, configurez votre PC client avec une adresse IP statique compatible.

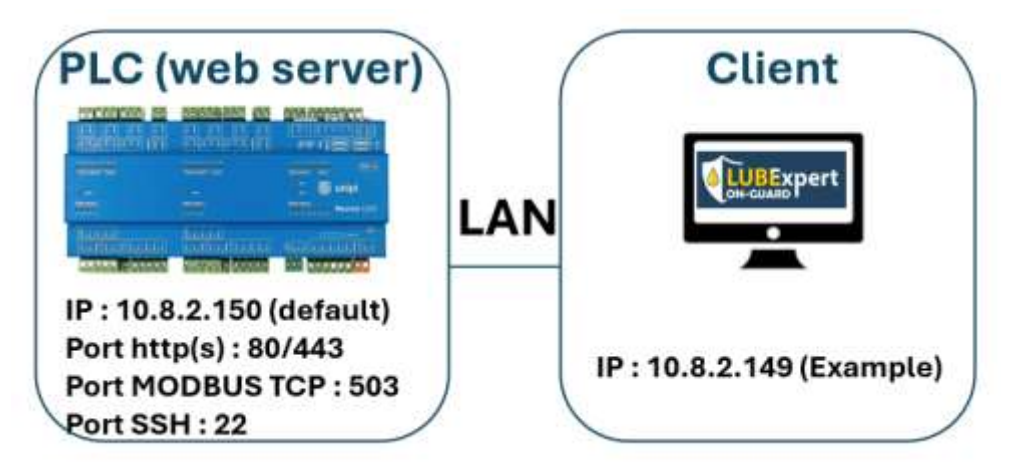

Procédez comme suit pour vous connecter au réseau LAN :

- Passer le câble Ethernet dans le presse-étoupe ;
- Connecter le PC "client" au PLC "ON-GUARD" avec le câble ;
- Configurer le réseau, du côté du client (Windows supposé avec des privilèges d'administrateur).

Sous Windows, appuyez sur **+ R** pour ouvrir la boîte d'exécution, tapez ncpa.cpl +  $\leq$  pour ouvrir l'outil de connexion réseau. Identifiez l'interface réseau correspondante (Ethernet 2 dans cet exemple). Les utilisateurs peuvent également accéder à l'outil dans Control Panel/Network et Internet/Network Connections.

Faites un clic droit, sélectionnez **Properties**, puis double-cliquez sur **Internet Protocol Version 4 (TCP/IPv4)**.

Attribuez les paramètres du réseau, comme le montre l'image ci-dessous :

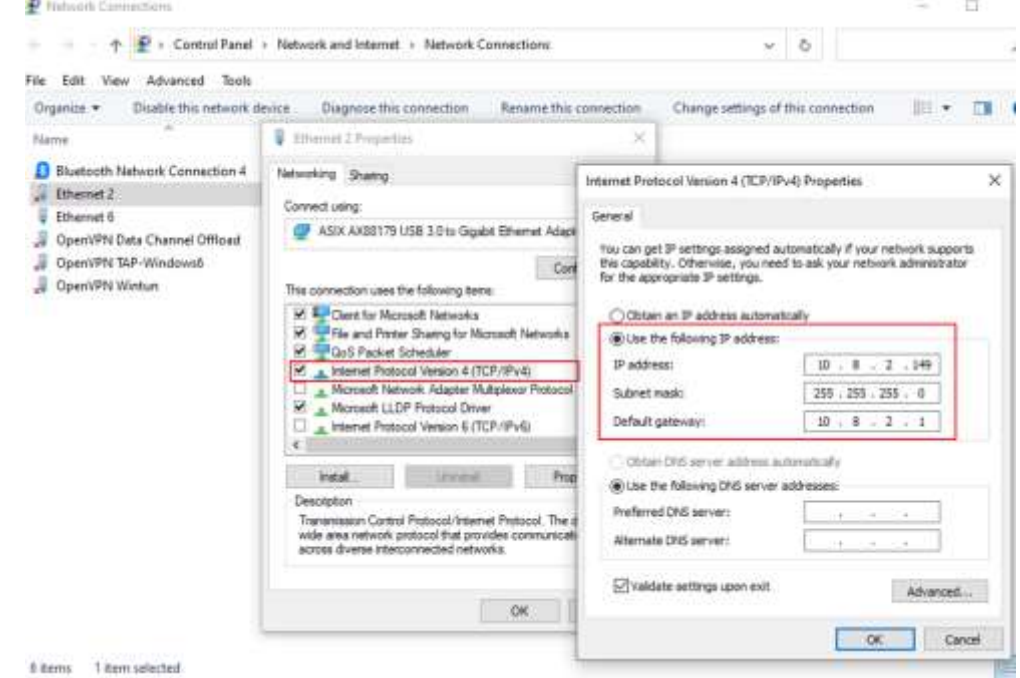

Dans cet exemple, le client PC est assigné à l'adresse IP 10.8.2.149

- Cochez **Validate settings upon exit** puis appuyez sur **OK;**
- Ouvrez un onglet dans votre navigateur web, puis tapez **10.8.2.150** pour accéder au serveur web "LUBExpert ON-GUARD".

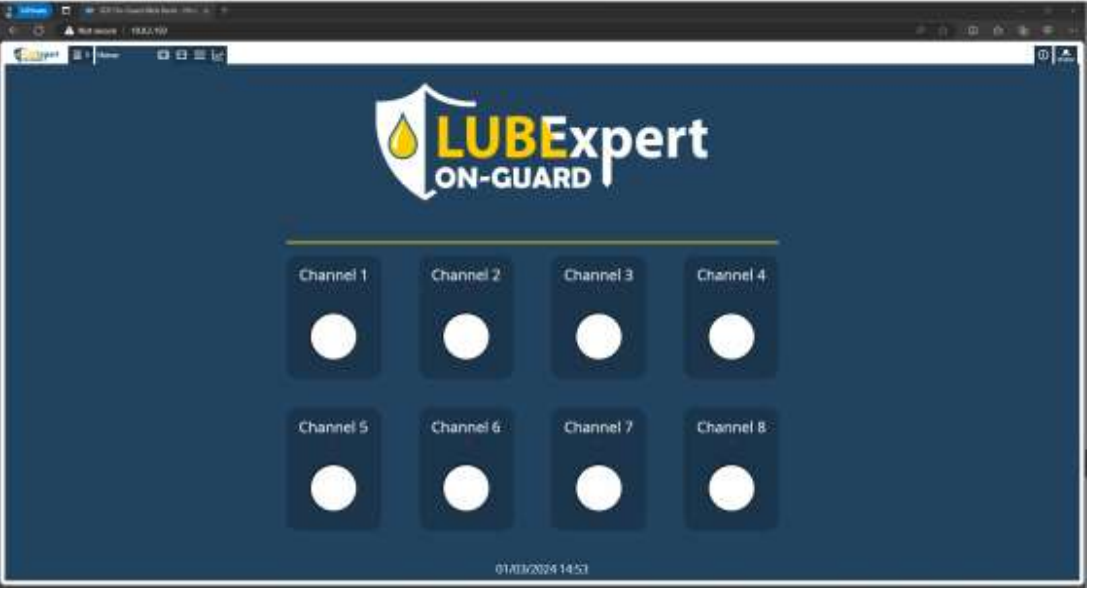

• Connectez-vous en tant qu'Utilisateur : **Admin**, Mot de passe : **Password** pour commencer à configurer le système.

### <span id="page-15-0"></span>**6.2. Malette de mobilité**

La mallette de mobilité comprend un routeur qui offre diverses options de réseau. Le diagramme d'intégration du réseau, préconfiguré par SDT, est proposé dans le schéma suivant :

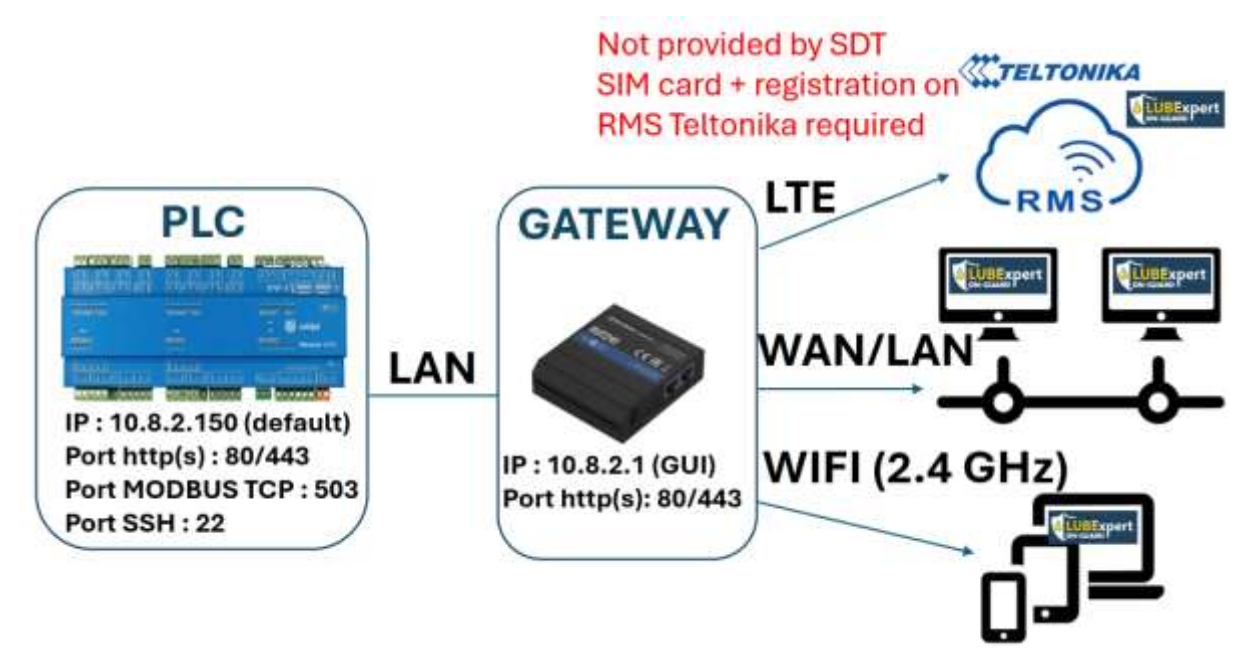

Le module accessoire RUT 240/241 sert de passerelle entre différents réseaux et doit généralement être reconfiguré par votre service informatique, en fonction de l'architecture de votre réseau et de votre politique interne. Dans certaines situations, la redirection de certains ports peut également être nécessaire.

#### **6.2.1. Connexion WIFI (recommandée) :**

<span id="page-15-1"></span>Le routeur inclus dans la mallette de mobilité (ou disponible en option) est préconfiguré par SDT pour générer son propre réseau WIFI (2,4 GHz uniquement).

Procédez comme suit :

Il est accessible à l'adresse suivante :

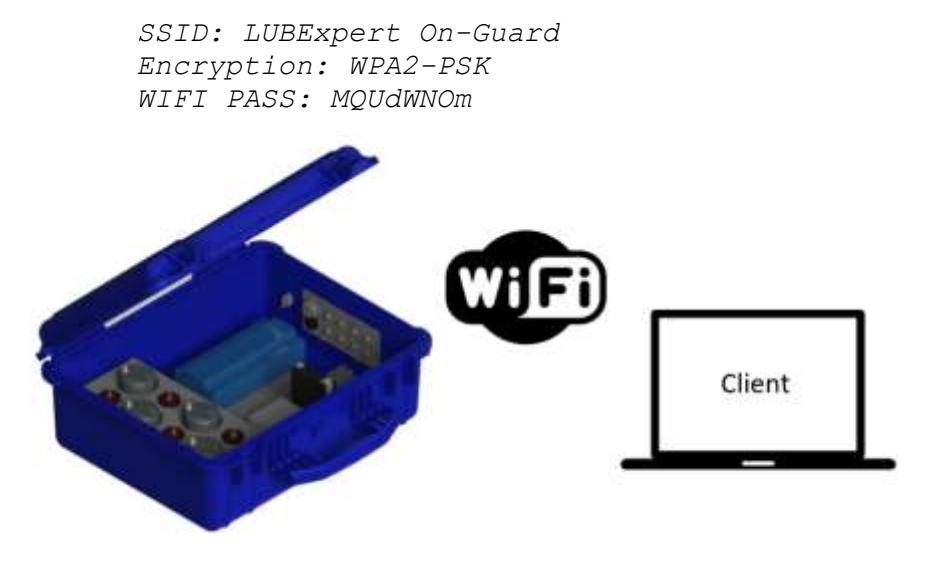

Pour se connecter au *LUBExpert ON-GUARD* en Wi-Fi, suivez les étapes suivantes :

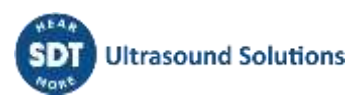

- Mettez le système sous tension ;
- Branchez l'antenne Wi-Fi fournie dans l'emballage sur le connecteur correspondant du routeur ;
- Sur le PC client, scannez et connectez-vous au point d'accès WIFI suivant :

*SSID : LUBExpert On-Guard Encryption : WPA2-PSK WIFI PASS : MQUdWNOm*

Le PC obtient automatiquement une adresse IP dans le réseau LAN.

*IP address LUBExpert ON-GUARD : 10.8.2.150*

- Par défaut, le *LUBExpert ON-GUARD* en Wi-Fi est livré avec une adresse IP préconfigurée. Les utilisateurs peuvent également scanner le réseau à l'aide d'un logiciel gratuit d'analyse d'IP pour mieux comprendre la configuration du réseau ;
- Tapez l'adresse IP *par défaut* **10.8.2.150**, dans votre navigateur web pour accéder à la page principale du LUBExpert ON-GUARD :

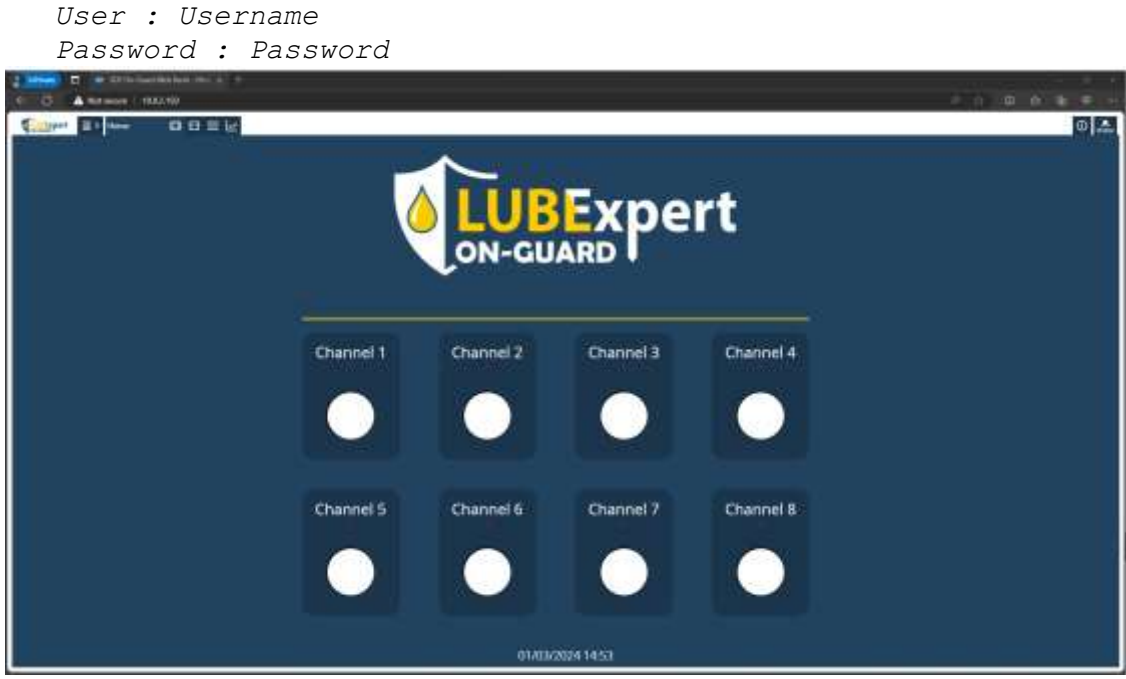

• (Paramètres avancés pour l'IT) Ouvrez un nouvel onglet dans votre navigateur web pour accéder à la page de configuration du routeur à l'adresse IP suivante.

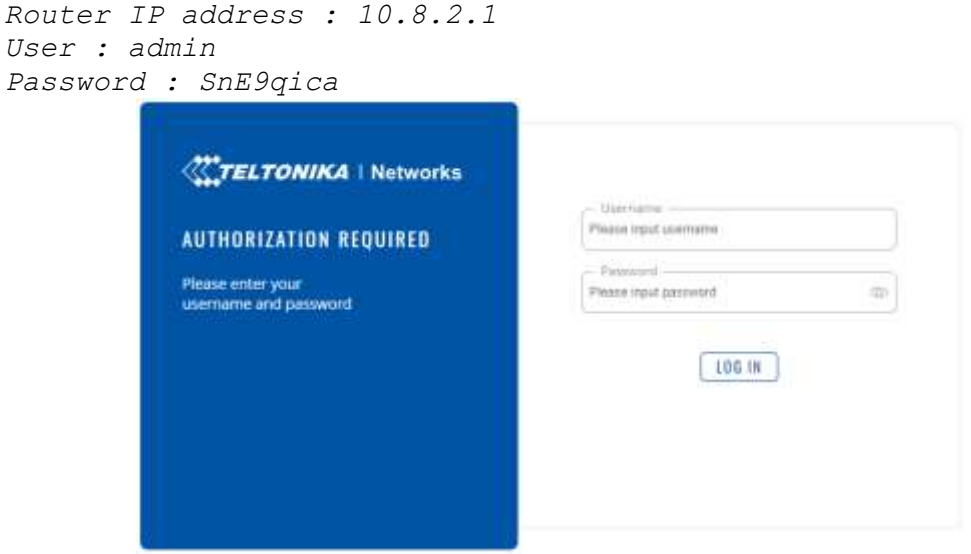

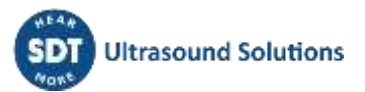

Remarque : le routeur peut également être configuré pour rejoindre un réseau Wi-Fi existant. Une fois connecté à la page du routeur, allez dans Network/Wireless, recherchez un Wi-Fi existant, tapez le mot de passe, puis appuyez sur "save and apply".

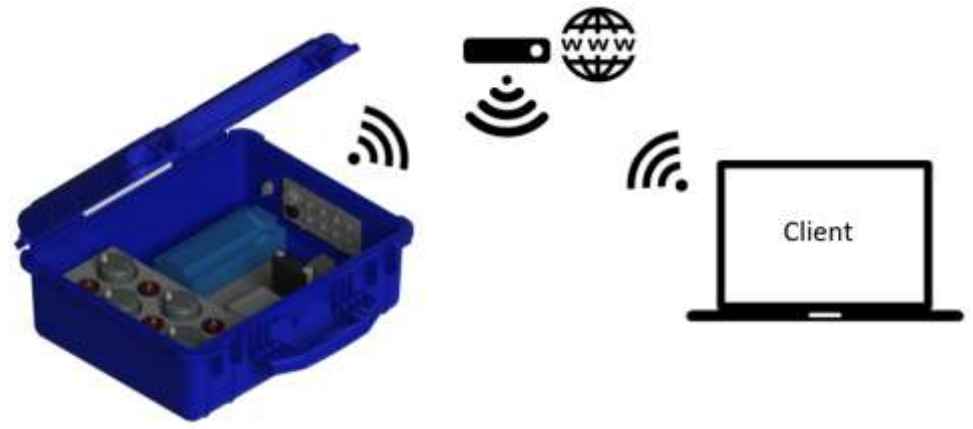

Pour plus d'informations, veuillez consulter le site web du fabricant à l'adresse [https://wiki.teltonika](https://wiki.teltonika-networks.com/view/RUT240)[networks.com/view/RUT240.](https://wiki.teltonika-networks.com/view/RUT240)

## **6.2.2. Connexion LAN/WAN**

<span id="page-17-0"></span>Par défaut, le port Ethernet externe de la version transportable est connecté à l'interface WAN du routeur, redirigeant vers le LAN.

Pour accéder au serveur web du LUBExpert ON-GUARD ainsi qu'à la page de configuration du routeur, veuillez vous référer aux sections 6.1 and 6.2.1.

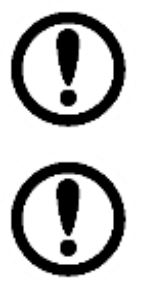

Pour garantir une intégration harmonieuse dans votre réseau, il est conseillé de consulter votre service informatique. Il pourra vous aider à ajuster les paramètres du réseau et à assurer une connectivité sûre et efficace.

Des changements dans la configuration du réseau, tant pour le PLC que pour le routeur, pourraient compromettre l'accès par défaut. SDT conseille de consulter des spécialistes du réseau.

## <span id="page-17-1"></span>**6.2.3. Connexion mobile (point d'accès en WI-FI requis pour les réglages initiaux)**

La connexion mobile GSM 3G/4G permet l'accès à distance au LUBExpert ON-GUARD dans les zones où les autres accès réseau ne sont pas disponibles. Une carte SIM avec un plan de données actif de n'importe quel fournisseur d'accès Internet (FAI) ainsi qu'un compte sur la plateforme du système de gestion à distance [\(https://wiki.teltonika-networks.com/view/RMS\)](https://wiki.teltonika-networks.com/view/RMS) sont nécessaires.

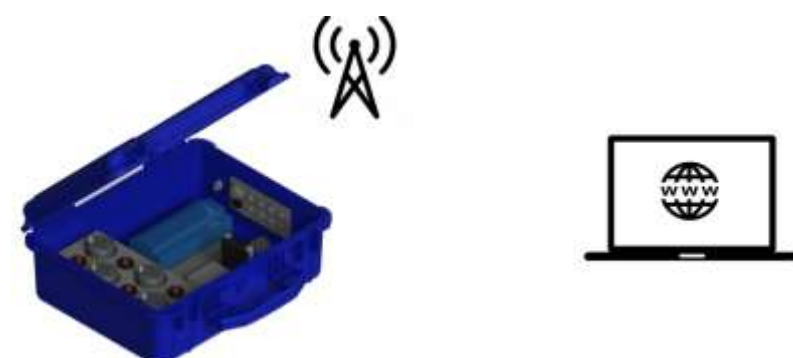

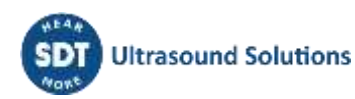

Pour ce faire, suivez les étapes suivantes :

- Ouvrez la version transportable ou le boîtier en acier pour accéder au module Teltonika RUT 240/241 ;
- Retirez le module du rail Din puis éjectez le support SIM à l'aide d'un trombone. Insérez la carte SIM conformément à l'image ci-dessous :

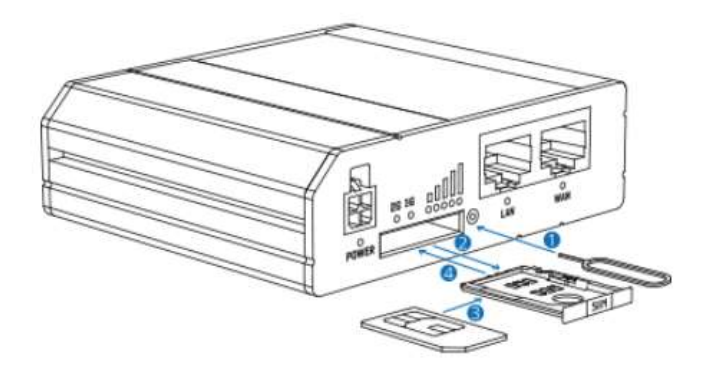

- Connectez l'antenne GSM principale, fournie dans l'emballage, au routeur (en cas de montage dans un boîtier en acier, l'antenne doit être à l'extérieur du boîtier) ;
- Connectez-vous à la page de configuration du routeur. Comme indiqué au point 6.3.1, vous pouvez vous connecter au routeur via le WI-FI "LUBExpert ON-GUARD". Pour accéder à l'interface web du routeur, ouvrez un nouvel onglet puis tapez *10.8.2.1*;
- Pour activer le réseau mobile, allez dans Network/Mobile/General ;
- Tapez le code PIN de la carte SIM et appuyez sur "SAVE & APPLY".

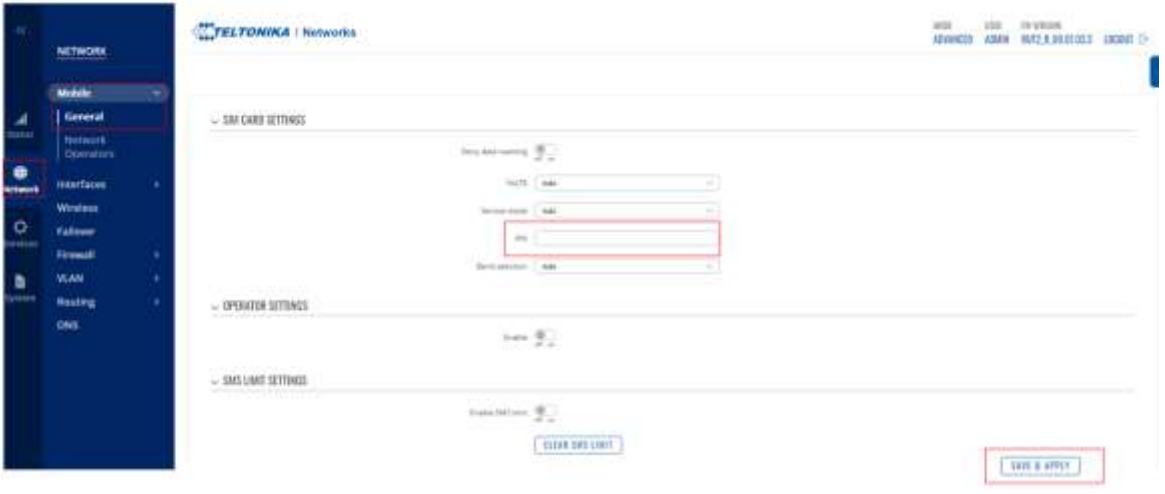

- Allez dans Status/Overview et vérifiez si le widget "INTERNAL MODEM" indique "Connected". Si ce n'est pas le cas, activez l'interface du réseau mobile dans Network/interfaces/General ;
- Dans Services/Cloud Solutions/RMS, sélectionnez **Enable**, appuyez sur **Register**, puis connectez-vous à RMS.

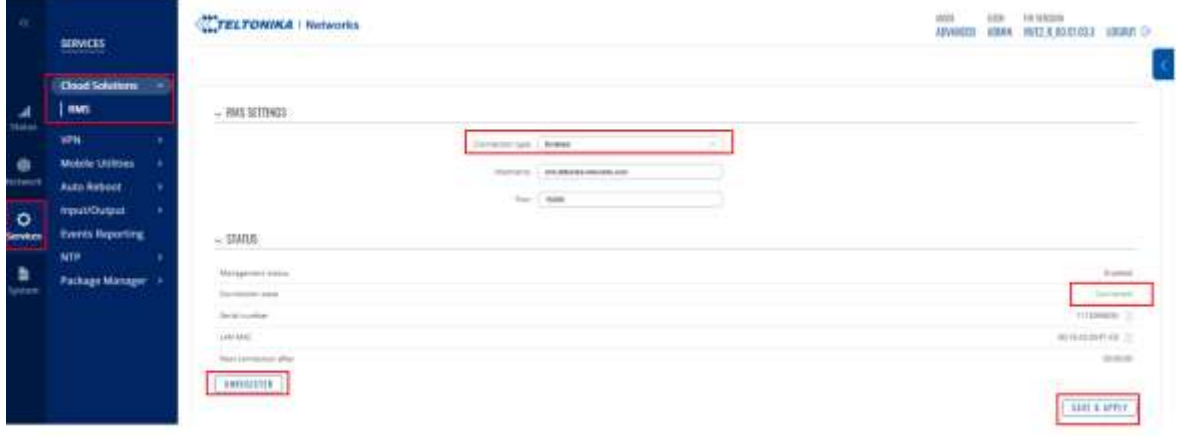

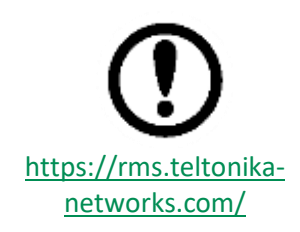

*Le routeur (SN et adresse MAC) doit être enregistré dans le service RMS pour activer le système de gestion à distance. Le jour de l'installation, une fois que le routeur est connecté à Internet, allez dans Services/Cloud Solutions/RMS. Le service peut être désactivé (mode veille) en cas d'inactivité prolongée.* Veuillez consulter le site web du fabricant à l'adresse <https://wiki.teltonika-networks.com/view/RUT240> pour de plus amples informations.

# <span id="page-20-0"></span>**7.Configuration de l'unité principale**

Le *LUBExpert ON-GUARD* est doté d'une interface utilisateur graphique Web intégrée à laquelle il est possible d'accéder à partir de n'importe quel système d'exploitation, y compris les tablettes et les smartphones. Les étapes suivantes décrivent la manière pratique de configurer le LUBExpert ON-GUARD :

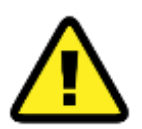

Lisez les points précédents pour plus d'informations sur les paramètres du réseau. Si vous avez reconfiguré les paramètres du réseau en utilisant des adresses IP différentes, assurez-vous que l'unité principale et le routeur (le cas échéant) sont toujours bien identifiés dans votre réseau.

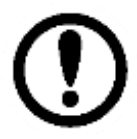

L'application web a été conçue pour être utilisée avec Google Chrome, mais elle devrait fonctionner correctement avec n'importe quel autre navigateur web.

Pour accéder au serveur web, ouvrez votre navigateur web et tapez l'adresse IP du PLC.

L'adresse IP par défaut est 10.8.2.150.

Bienvenue sur la page d'accueil, en tant que Visitor.

### <span id="page-20-1"></span>**7.1. Page d'accueil**

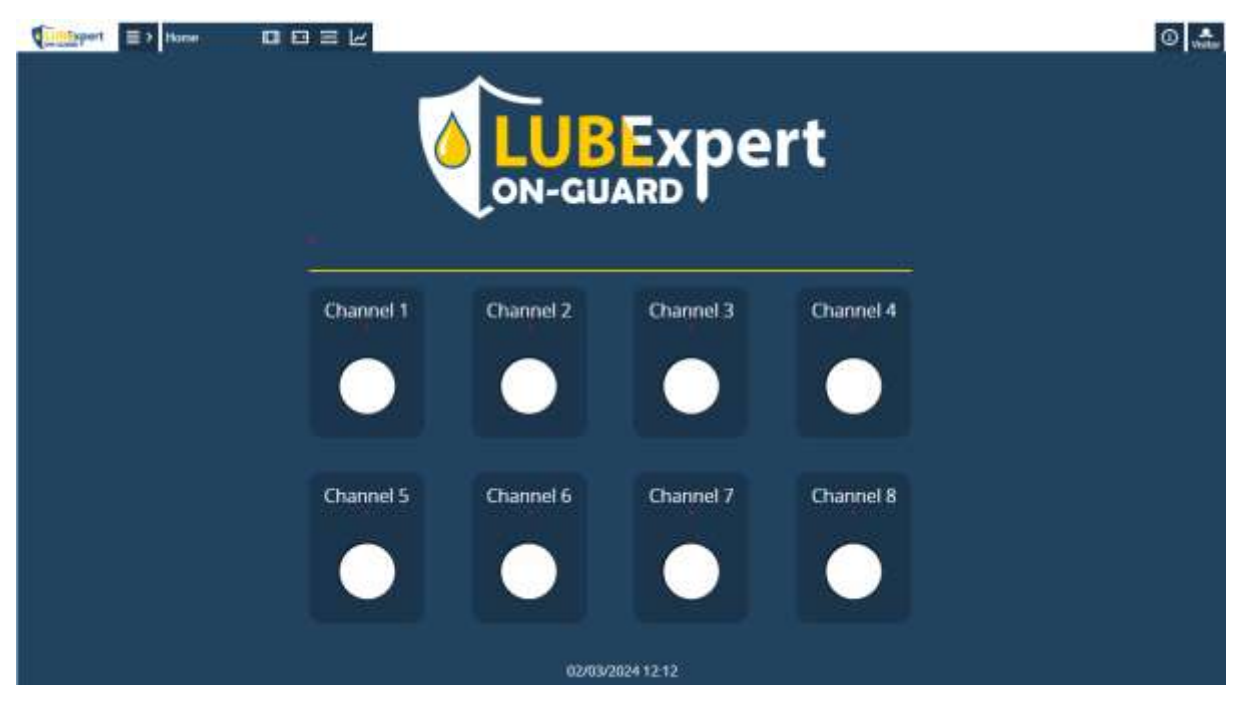

Cette page donne un aperçu rapide du statut de chaque canal. Vous pouvez cliquer sur le bouton du canal pour accéder aux pages individuelles du canal.

Les statuts possibles des canaux sont les suivants :

- **Blanc** : Le canal est en état RESET et la lubrification n'est pas active (voir ci-dessous).
- **Vert** : L'état du canal est OK. La lubrification continue.

• **Orange** : Etat d'alerte. Quelque chose est suspect au niveau de la configuration ou de la dernière lubrification.

Les causes d'avertissement possibles sont les suivantes :

- o Suspicion de défaillance du roulement
- o Réduction de l'intervalle
- o Capteur non connecté
- o Cartouche presque vide
- **Red** : État d'erreur. Quelque chose ne va pas avec la configuration ou la dernière configuration. La lubrification s'arrête jusqu'à l'intervention manuelle (sauf en cas d'erreur d'alarme de sécurité)

Les causes d'erreur possibles sont les suivantes :

- o Lubrification excessive
- o Pas de changement pendant la lubrification
- o Erreur de configuration
- o Mesure inférieure à l'alarme de sécurité

L'icône Menu dans le coin supérieur gauche permet d'accéder aux canaux et de les configurer.

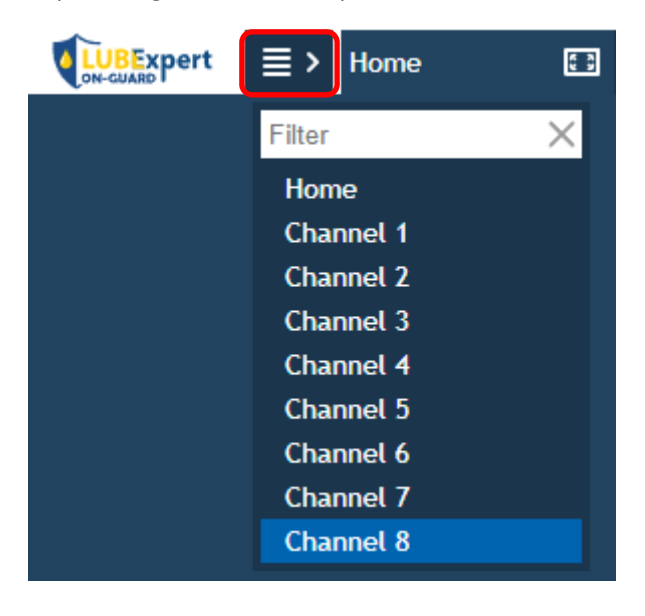

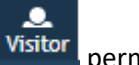

En haut à droite, l'icône **fournit des informations sur les versions**. A côté, l'icône <sup>Visitor</sup> permet de se connecter en utilisant des fonctionnalités avancées.

Les privilèges d'accès par défaut sont indiqués ci-dessous :

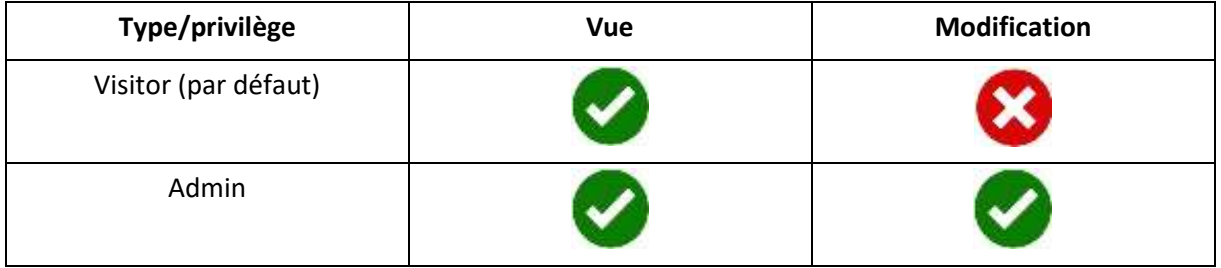

Cliquez sur Visitor (pour vous déconnecter), puis connectez-vous en tant qu'Admin pour modifier la configuration.

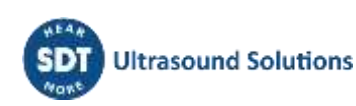

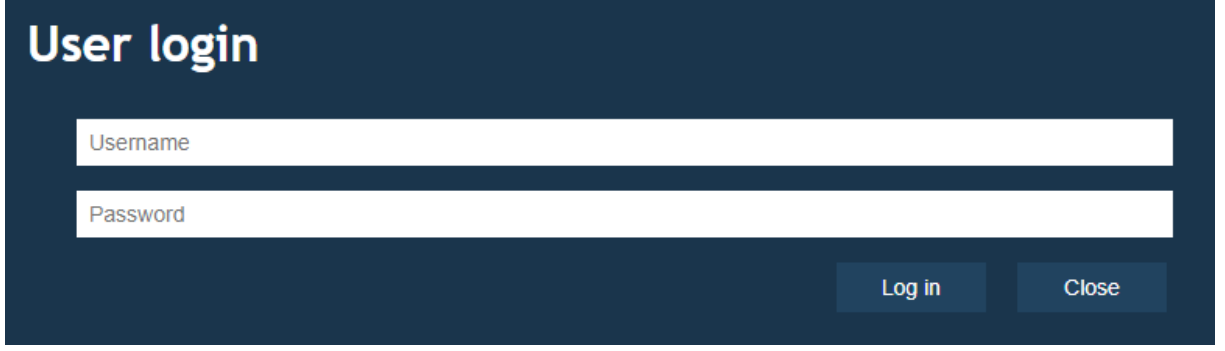

Connexion de l'utilisateur (par défaut, configurable avec l'outil SDT ON-GUARD)

Username : **Username**

Password : **Password**

**Le compte Visitor ne nécessite aucun identifiant.**

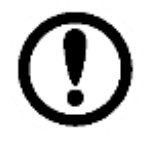

Les utilisateurs peuvent créer plusieurs comptes admin à l'aide du logiciel SDT ON-GUARD Tool. L'accès simultané est autorisé. Le système ne déconnecte pas automatiquement les utilisateurs après une période d'inactivité (déconnexion automatique).

Après avoir réussi à se connecter à l'interface Web du LUBExpert ON-GUARD en tant qu'Admin, l'utilisateur remarquera l'activation d'icônes supplémentaires dans l'interface Web. Ces icônes représentent les fonctions et les paramètres améliorés accessibles uniquement avec des privilèges d'administrateur, offrant un contrôle plus approfondi et des options de personnalisation pour le système.

Commencez par attribuer un nom à votre unité/PLC. La personnalisation du nom de votre unité LUBExpert ON-GUARD améliore considérablement votre capacité à reconnaître et à superviser plusieurs unités au sein d'un système plus vaste. Pour ce faire, naviguez vers la page d'accueil et cliquez directement sous le logo principal du LUBExpert ON-GUARD. Une fenêtre pop-up vous invite à saisir le nom de l'appareil.

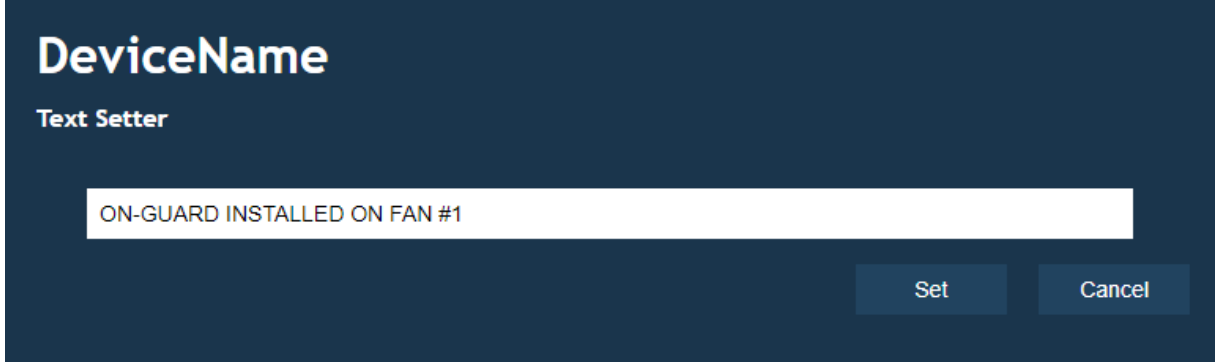

⊙ L'une des icônes complémentaires disponibles lors de la connexion en tant qu'Admin est l'icône . Cette icône permet d'accéder aux paramètres réseau du système et de les passer en revue, offrant aux administrateurs une vue d'ensemble rapide et un contrôle sur la façon dont le système LUBExpert ON-GUARD communique au sein de l'infrastructure du réseau.

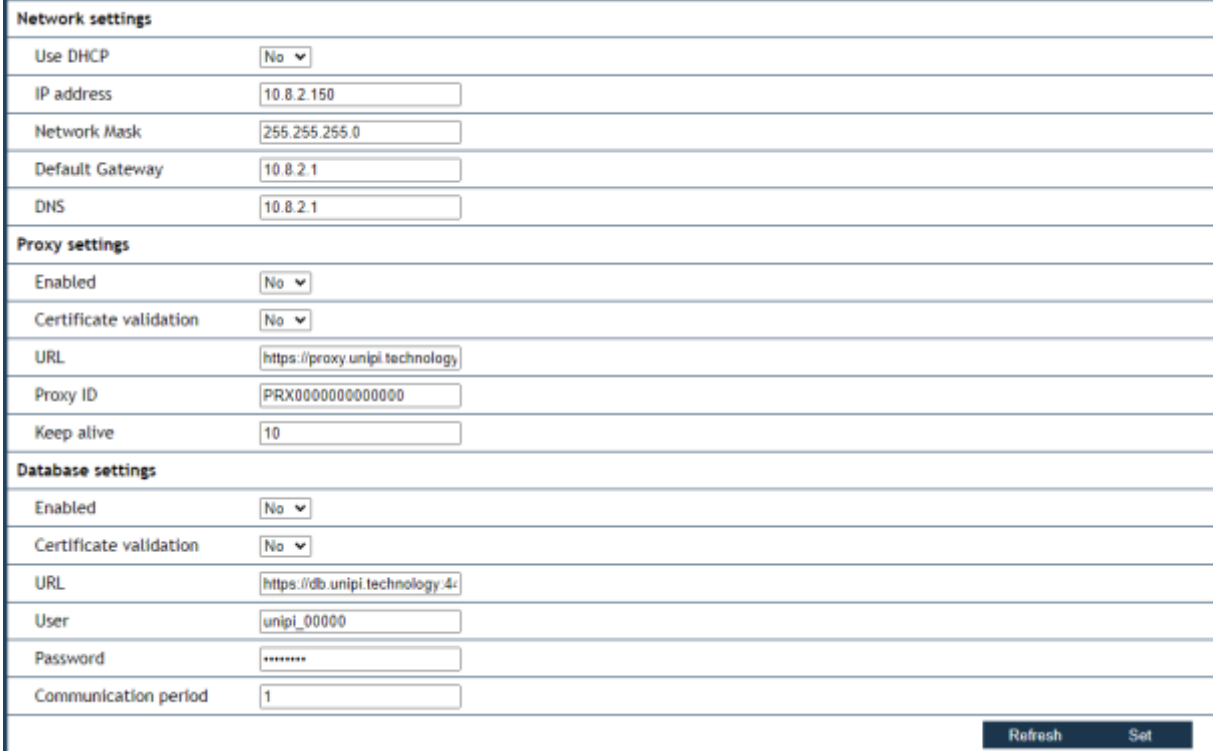

La capacité du système LUBExpert ON-GUARD à s'intégrer de façon transparente à votre infrastructure réseau est cruciale pour son fonctionnement. L'un des aspects de cette intégration est l'utilisation par le système de l'IP statique ou du DHCP pour l'attribution de l'adresse IP. Le changement de mode DHCP peut avoir un impact significatif sur la façon dont l'appareil se connecte et communique avec votre réseau.

La modification est appliquée à l'aide du bouton "Set".

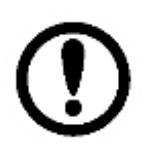

SDT suggère d'impliquer le service informatique ou un administrateur de réseau dans le processus, en particulier dans les environnements de réseau complexes, afin de s'assurer que les changements sont mis en œuvre correctement et sans perturber les autres services du réseau.

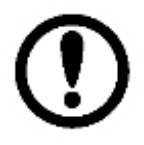

Veuillez noter que les sections "Proxy Settings" et "Database Settings" ne s'appliquent pas à la configuration du LUBExpert ON-GUARD.

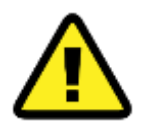

Si vous utilisez un routeur, il est impératif de vérifier que ces changements sont toujours compatibles avec la configuration du routeur de votre réseau. Une redirection des ports peut être nécessaire.

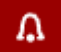

A côté de l'icône de réseau se trouve l'icône  $\Box$ , une fonction importante pour les administrateurs qui souhaitent rester informés de l'état et de l'activité du système LUBExpert ON-GUARD.

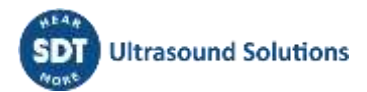

## <span id="page-24-0"></span>**7.2. Page de canal**

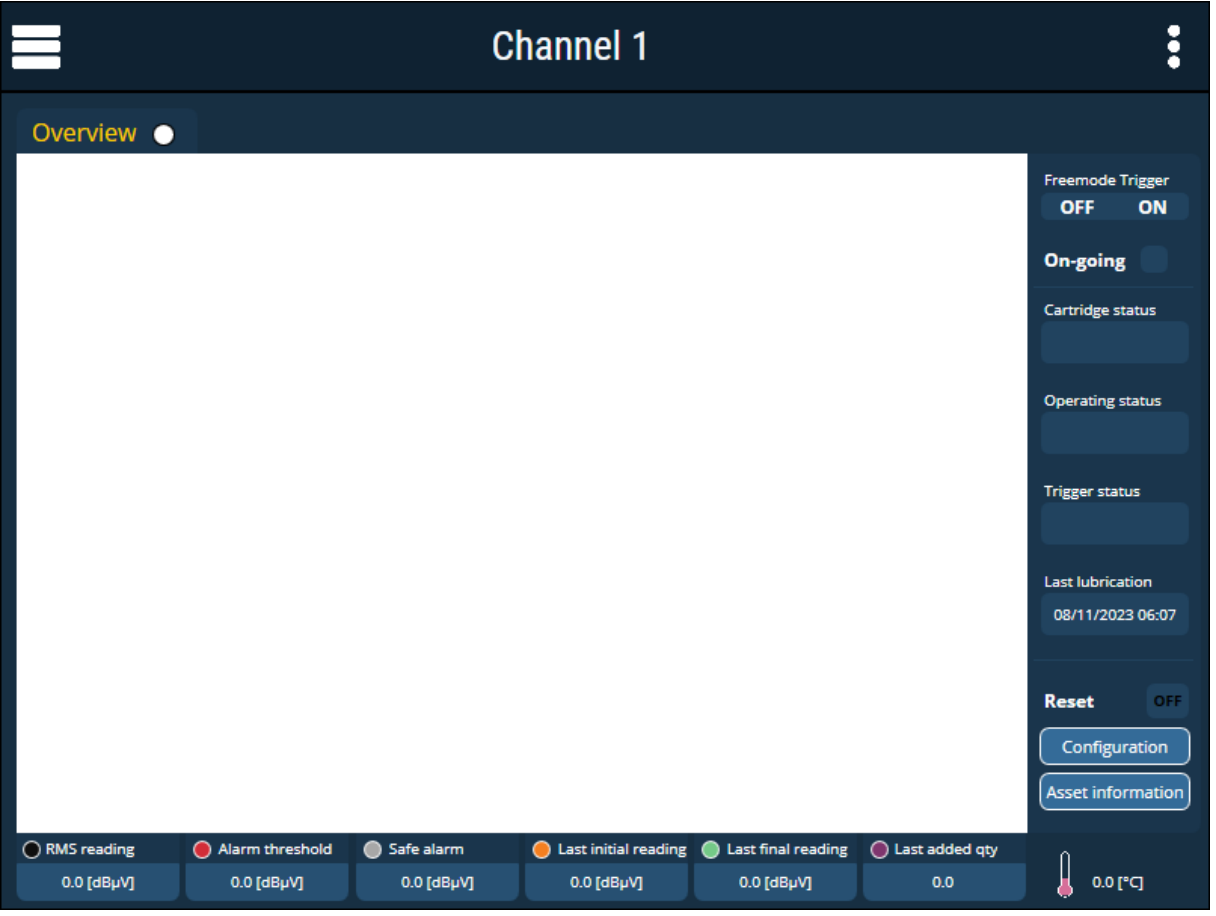

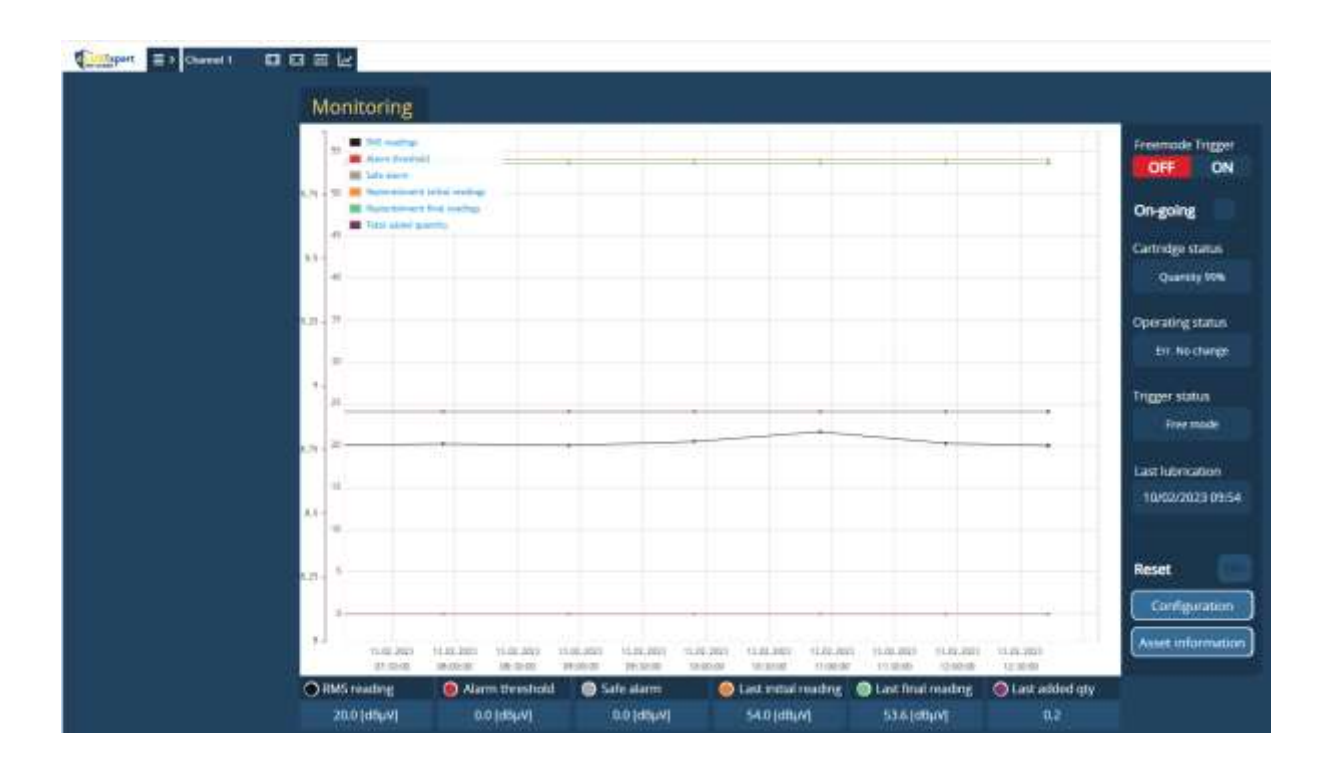

#### **7.2.1. Graphique de suivi**

<span id="page-24-1"></span>Le graphique de suivi affiche les 6 dernières heures de données, avec une moyenne basée sur le temps d'acquisition.

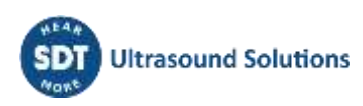

Si l'utilisateur reste sur la page, celle-ci est rafraîchie toutes les secondes et affiche les données actuelles dans le graphique et dans le panneau inférieur. La T ° est rafraîchie toutes les minutes.

En cas de non-focalisation, seules les données sauvegardées sont conservées (1 valeur moyenne/heure en mode passif et plus souvent en cas de mode de lubrification active).

Les données sont sauvegardées toutes les heures en mode passif ou tous les temps d'acquisition (voir configuration) en mode lubrification.

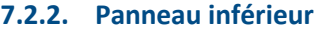

<span id="page-25-0"></span>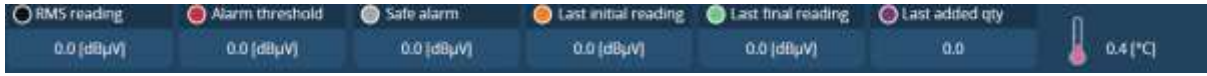

- **RMS reading** : Lecture actuelle des ultrasons par le capteur ;
- **Alarm threshold** : Seuil utilisé pour déclencher la lubrification en mode alarme (voir configuration) ;
- **Safe alarm** : Alarme utilisée pour calculer le temps de fonctionnement. Une mesure supérieure à cette valeur suppose que le bien est en cours de fonctionnement. La lubrification n'est pas possible si la mesure est inférieure à cette valeur (voir configuration) ;
- **Last initial reading** : Première mesure prise au début du dernier processus de lubrification ;
- **Last final reading** : Dernière mesure prise à la fin du dernier processus de lubrification ;
- **Last added qty** : Quantité ajoutée lors de la dernière lubrification (notez que le graphique de surveillance indique la quantité totale ajoutée depuis la dernière réinitialisation manuelle) ;
- **Temperature** : Température interne actuelle (à l'intérieur du capteur).

Il est possible de visualiser le grand graphique historique de chaque valeur en utilisant "ctrl+clic" (pour sélectionner/mettre en évidence les données) et en accédant ensuite à l'affichage du graphique en haut de la page. Plusieurs données peuvent être sélectionnées et affichées dans le même graphique.

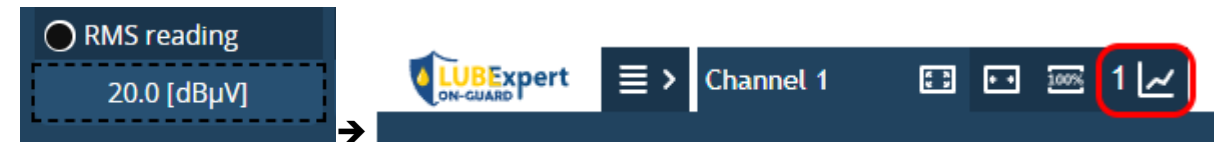

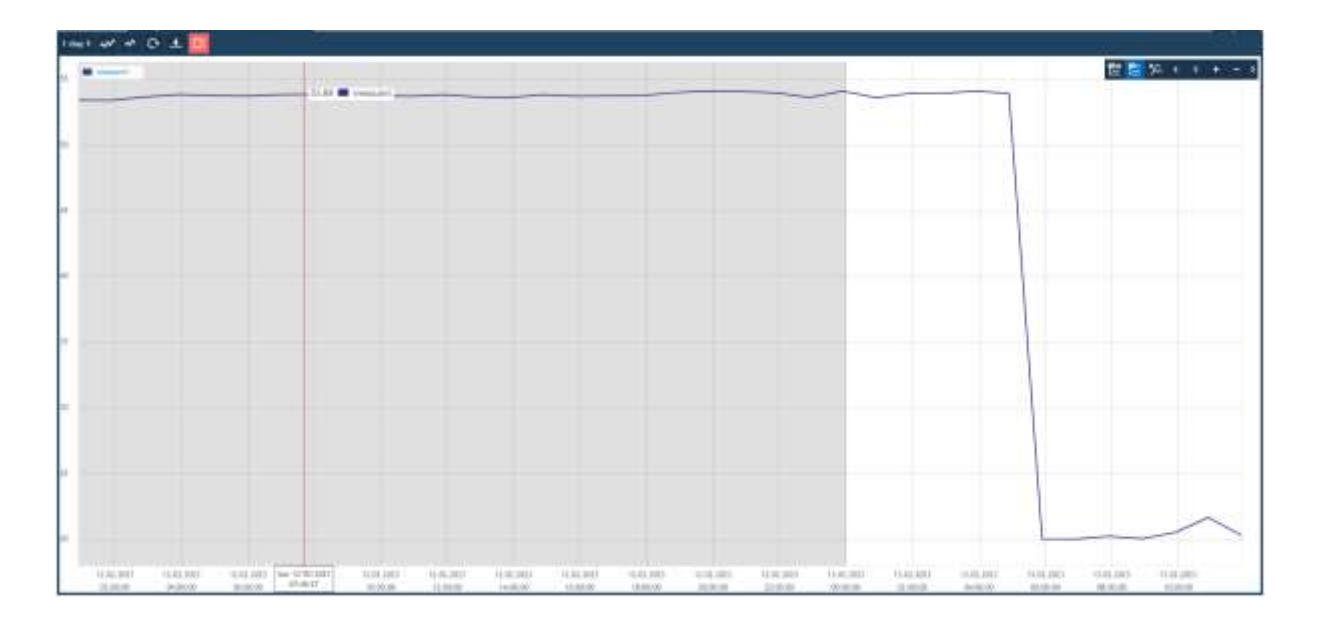

La ligne de temps peut être sélectionnée dans le coin supérieur gauche ;

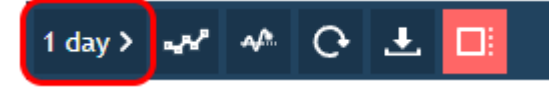

• Le mode oscilloscope peut être utilisé pour rafraîchir les données toutes les secondes (vue de suivi) ;

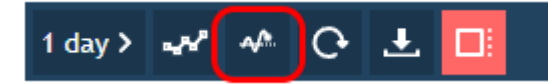

#### **7.2.3. Menu de lubrification des canaux**

<span id="page-26-0"></span>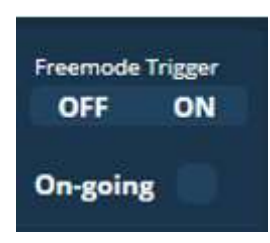

**Free mode Trigger** : Déclenche la lubrification lorsque le mode libre est configuré (voir configuration).

Mettre sur ON pour commander une ou plusieurs impulsions de tension pour piloter le lubrificateur, en fonction de la configuration. Utile pour pré-remplir le tuyau de graisse lors de l'installation.

**On-Going :** Indique le type de processus en cours d'exécution

Statut par défaut (0) : Mode passif/suivi

Vert (1) : Mode actif/en cours de lubrification

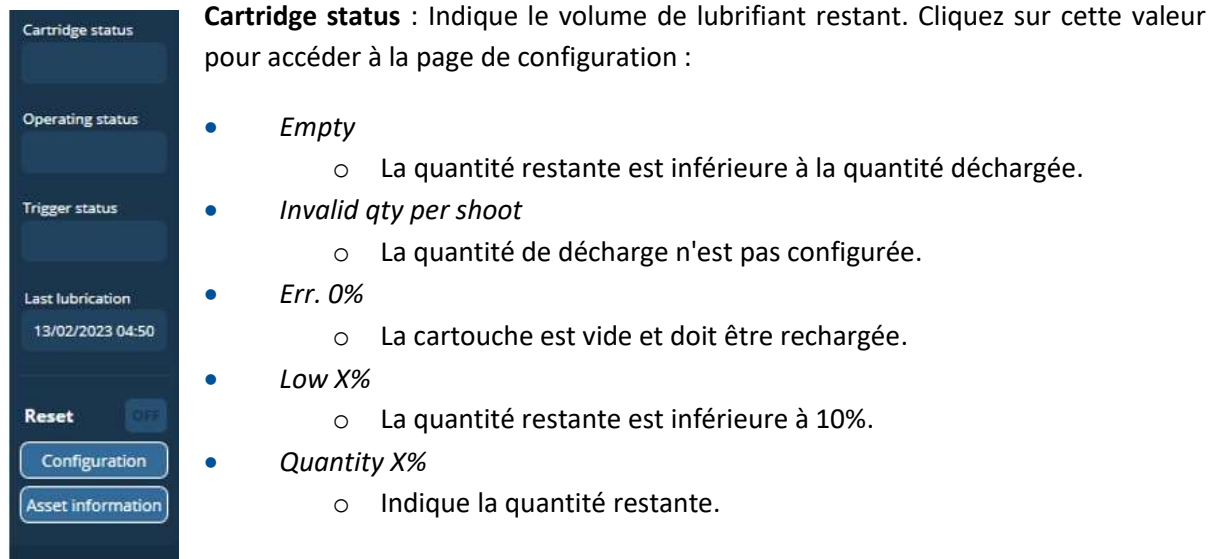

**Operating status :** Indique le dernier statut de lubrification. Cliquez sur cette valeur pour accéder à la page de configuration :

- *RESET*
	- o Réinitialisation manuelle activée.
- *Stopped*
	- o L'algorithme s'est arrêté en raison d'une erreur (une réinitialisation est nécessaire pour redémarrer l'algorithme).
- *Invailid conf. rst needed*
	- o Configuration non valide.
- o Une réinitialisation manuelle est nécessaire pour redémarrer le processus.
- *No strategy defined*
	- o Configuration non valide.
	- o Une réinitialisation manuelle est nécessaire pour redémarrer le processus.
- *Waiting* 
	- o L'algorithme est prêt et attend son déclencheur.
- *Wait mutex*
	- o Le canal attend que toute autre lubrification en cours se termine (une lubrification à la fois).
- *Process started*
	- o Lubrification commencée.
- *Add Grease*
	- o Lubrificateur sous tension.
- *Power off greaser*
	- o Le lubrificateur s'est arrêté.
- *Wait stabilization*
	- o Attente du temps de stabilisation (le temps de stabilisation est 5 fois le temps d'acquisition).
- *Completed*
	- o Fin de la lubrification (ce message est remplacé par l'état de la lubrification).
- *Success.*
	- o Lubrification réussie.
- *LS Susp. Bearing*
	- o La lubrification est réussie mais il y a une suspicion de défaillance du roulement.
- *Success. NC*
	- o La lubrification est réussie en mode LUBrain.
	- o NC signifie qu'aucune variation n'a été mesurée pour les dernières valeurs.
- *LS NC Susp. Bearing*
	- o La lubrification est réussie en mode LUBrain mais il y a suspicion de défaillance du roulement.
- *Err. No change*
	- $\circ$  Échec de la lubrification (aucun changement ne se produit pendant le processus de lubrification).
	- o Une réinitialisation manuelle est nécessaire pour redémarrer le processus.
- *Err. NC Susp. Bearing*
	- $\circ$  Échec de la lubrification (aucun changement ne se produit pendant le processus de lubrification) et suspicion de défaillance du roulement.
	- o Une réinitialisation manuelle est nécessaire pour redémarrer le processus.
- *Over lubrication*
	- o Échec de la lubrification.
	- o Une réinitialisation manuelle est nécessaire pour redémarrer le processus.
- *Over lube Susp. Bearing*
	- o Échec de la lubrification et suspicion de défaillance du roulement.
	- o Une réinitialisation manuelle est nécessaire pour redémarrer le processus.
- *Shorten*
- o Raccourcissement de l'intervalle (plus que la quantité calculée ajoutée lors du dernier processus de lubrification).
- *Susp. Bearing*
	- o Suspicion de défaillance du roulement.
- *Shorten interval (>150%)*
	- o Plus de 150% du lubrifiant a été ajouté lors de la dernière lubrification.
- *>150% + Susp. Bearing*
	- o Intervalle raccourci et suspicion de défaillance du roulement.

**Statut de déclenchement :** Indique l'état de déclenchement de la lubrification. Cliquez sur cette valeur pour accéder à la page de configuration :

- *RESET*
	- o Réinitialisation manuelle.
- *Occurrences not defined*
	- o Configuration non valide.
	- o Une réinitialisation manuelle est nécessaire pour redémarrer le processus.
- *Invalid config.*
	- o Configuration non valide.
	- o Une réinitialisation manuelle est nécessaire pour redémarrer le processus.
- *Meas. < Safe alarm*
	- o La valeur RMS mesurée est inférieure à l'alarme de sécurité.
	- $\circ$  Rien ne se produit pendant cette condition, quels que soient le mode et la stratégie utilisés.
- *Alarm triggered*
	- o Déclenchement envoyé.
- *REARM*
	- o Déclenchement réarmé.
- *Op. time*
	- o Déclenchement réglé sur le temps de fonctionnement.
- *Free mode*
	- o Déclenchement en mode libre.
- *Free mode triggered*
	- o Mode libre déclenché.
- *Wait N occurrences*
	- o Lorsque le déclenchement se fait sur alarme et que la mesure est supérieure au seuil d'alarme, indique qu'il attend N occurrences avant de déclencher le processus.
- *Alarm triggered*
	- o L'alarme est déclenchée lorsque l'appareil fonctionne en mode alarme.
- *Meas. < alarm*
	- o La mesure est inférieure au seuil d'alarme lorsqu'elle est configurée en mode alarme.
- *Wait meas. < alarm*
	- o L'algorithme attend que la mesure passe sous le seuil d'alarme pour être réarmé.
	- o Il n'y aura plus de lubrification dans ces conditions.
- *X hours remaining*
- o Nombre d'heures de fonctionnement restantes avant la prochaine lubrification lorsque configuré en mode temps de fonctionnement.
- *X min. remaining*
	- o Nombre de minutes de fonctionnement restantes avant la prochaine lubrification lorsque configuré en mode temps de fonctionnement.

**Last lubrication :** Indique la date de la dernière lubrification (format UTC).

**Reset** : Arrête et réinitialise la lubrification et les informations de déclenchement (réinitialise également la quantité totale injectée). Nécessaire pour confirmer un processus de lubrification.

**Configuration** : Permet d'accéder à la page de configuration du canal.

**Asset information** : Permet d'accéder à la page d'information sur les actifs du canal.

## <span id="page-29-0"></span>**7.3. Page de configuration**

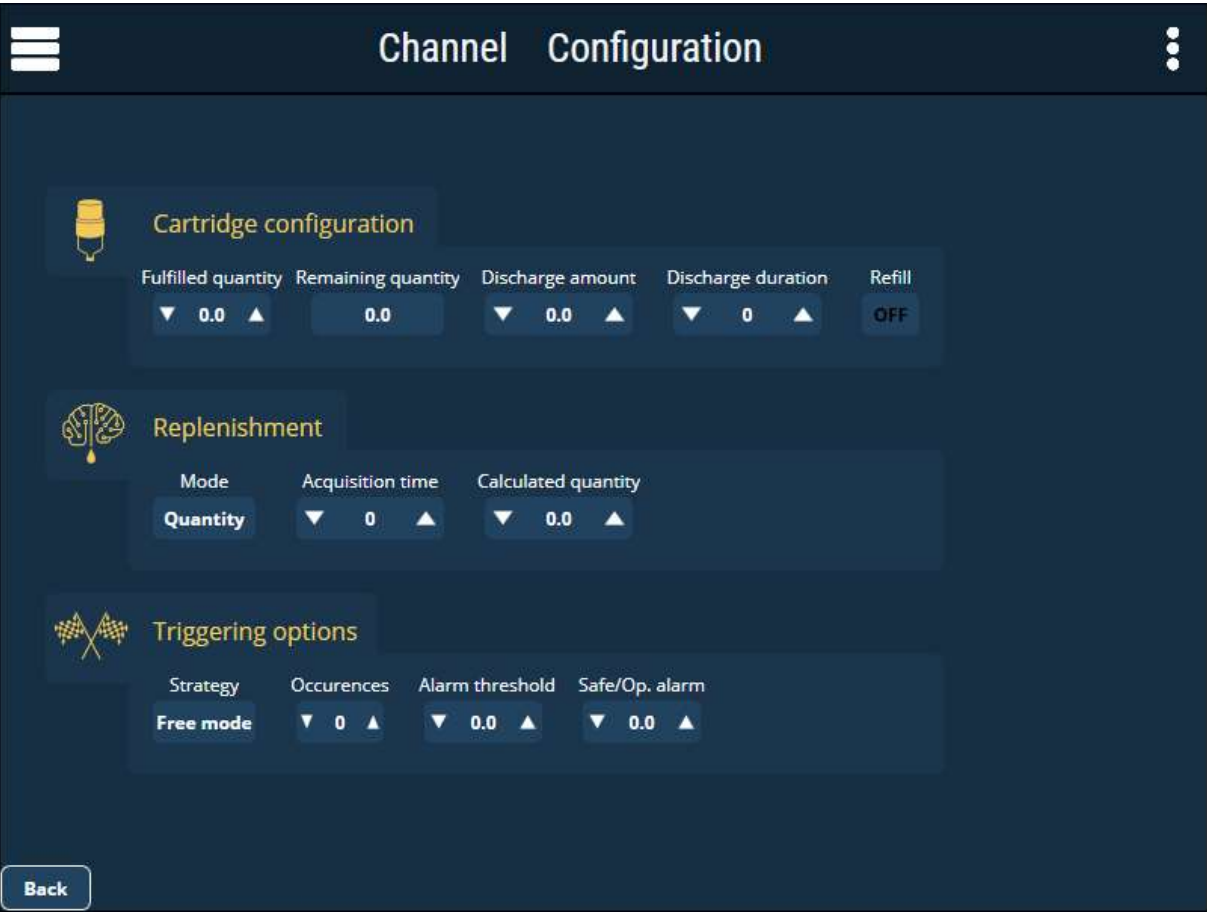

<span id="page-30-0"></span>La configuration ne peut être modifiée que si l'on est connecté en tant que Admin.

#### **7.3.1. Configuration de la cartouche**

- **Fulfilled quantity [cm<sup>3</sup> ] :** Volume total de la cartouche de lubrifiant, généralement exprimé en cm3 [CC] ou en fl.oz.
- **Remaining quantity [cm<sup>3</sup> ]** : Volume restant de la cartouche de lubrifiant.
	- o Cette donnée est calculée à partir des paramètres *Fulfilled quantity (quantité remplie)* et *Discharge amount (quantité déchargée)* (une mauvaise configuration entraînera une information erronée sur la quantité restante).
- **Discharge amount [cm<sup>3</sup> /impulse] :** Quantité élémentaire de lubrifiant injecté par impulsion de tension (se référer à la fiche technique du lubrificateur). SDT recommande de travailler avec l'unité de volume par défaut, exprimée en cm3/impulsion.
- **Discharge duration [s] :** Délai minimum correspondant à une décharge unique (voir la fiche technique du lubrificateur). Nécessaire pour éviter une décharge incomplète lors d'une utilisation récursive.
- **Refill :** Appuyez sur cette touche pour remplir le paramètre *Remaining quantity (quantité restante*) avec le paramètre *Fulfilled Quantity (quantité remplie)*.

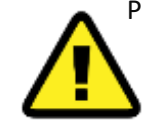

Pour assurer une performance et une compatibilité optimales avec le système LUBExpert ON-GUARD, il est essentiel de configurer le PERMA star Control (ou tout autre lubrificateur compatible) selon les recommandations SDT suivantes. Veuillez commencer par consulter le mode d'emploi de PERMA star Control pour obtenir des conseils sur la

configuration initiale.

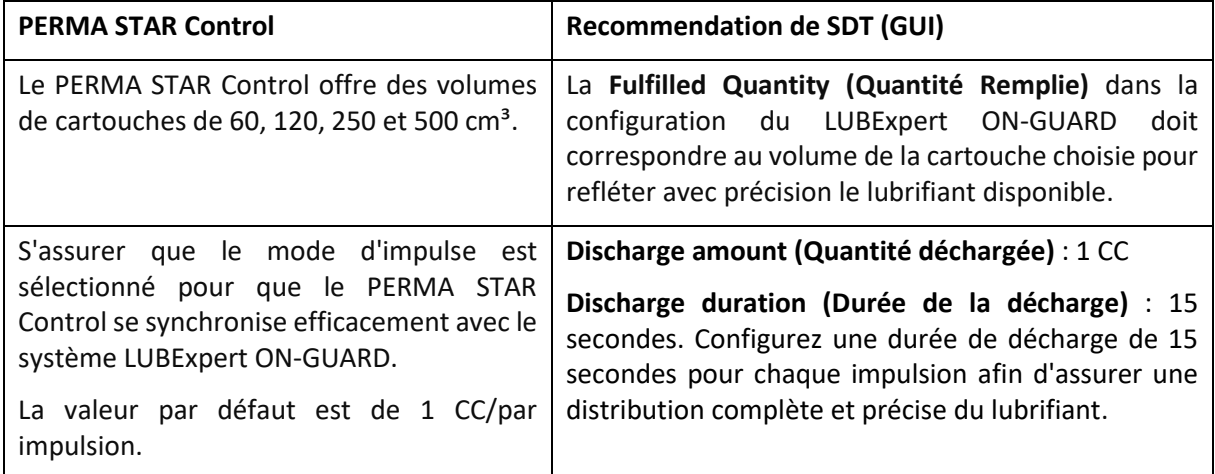

#### **Configuration recommandée avec le PERMA STAR Control :**

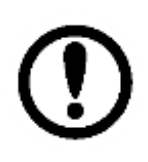

Exemple de scénario :

Pour délivrer 10 CC de lubrifiant, le LUBExpert ON-GUARD déclenche 10 impulsions de tension successives. Chaque impulsion durera 15 secondes, délivrant avec précision la quantité de lubrifiant souhaitée à l'équipement.

#### **7.3.2. Réapprovisionnement**

<span id="page-30-1"></span>Le système LUBExpert ON-GUARD offre deux modes de réapprovisionnement distincts pour optimiser le processus de lubrification en fonction de vos besoins opérationnels. En sélectionnant le mode approprié, vous vous assurez que votre équipement reçoit la bonne quantité de lubrifiant, soit en fonction d'une quantité prédéterminée, soit grâce à l'algorithme SDT LUBrain.

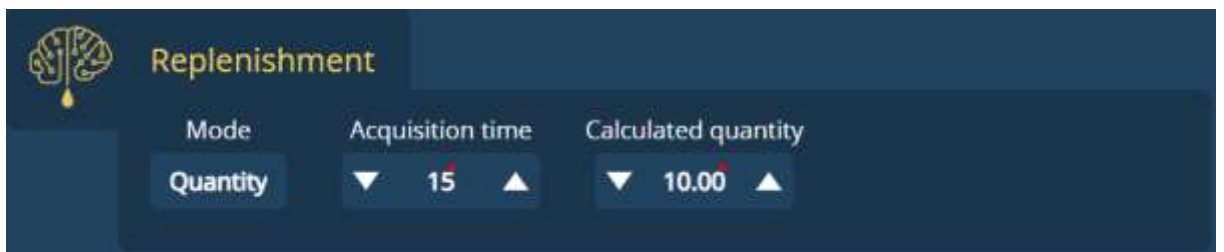

- **Mode :** Mode de réapprovisionnement
	- o *Quantity* : Le LUBExpert ON-GUARD lubrifie en fonction d'une quantité spécifique spécifiée avec le paramètre Quantité calculée. Ce paramètre permet un contrôle précis de la quantité de lubrifiant appliquée à chaque équipement, garantissant que la lubrification est conforme à votre stratégie de maintenance.
	- o *LUBrain* : Le LUBExpert ON-GUARD lubrifie en utilisant l'algorithme SDT LUBrain. Bien que le paramètre "Quantité calculée" soit toujours défini comme référence, la quantité réelle de lubrifiant injectée peut varier. L'algorithme LUBrain utilise les données ultrasonores pour guider le processus de lubrification de réapprovisionnement, réduisant potentiellement la sur- ou sous-lubrification et prolongeant la durée de vie de vos machines.
	- o *One-*shot : utilisation comme test fonctionnel.
- **Acquisition time [s] :** Ce paramètre détermine la durée pendant laquelle les données RMS (Root Mean Square) ultrasonores sont moyennées en mode lubrification, ce qui influe directement sur la prise de décision du système et sur la précision de la lubrification. Le système calcule la moyenne des données RMS ultrasonores sur la durée d'acquisition spécifiée, ce qui permet de lisser les fluctuations et d'assurer une évaluation plus stable des lectures initiales et finales.
	- o En conjonction avec l'algorithme SDT LUBrain, le temps d'acquisition aide à segmenter le processus de lubrification en sous-séquences (% du lubrifiant calculé + temps de stabilisation). En analysant les données moyennées sur des intervalles déterminés, l'algorithme LUBrain peut prendre des décisions éclairées, en optimisant l'apport de lubrifiant en fonction de l'évolution de l'état de l'équipement.
- **Calculated quantity [cm<sup>3</sup> ] :** Quantité de lubrifiant de processus
	- o Quantité totale injectée par processus lorsque la stratégie *Quantity* est sélectionnée. Le lubrificateur injectera une ou plusieurs décharges élémentaires successives correspondant à la quantité demandée.
	- o Quantité calculée lorsque la stratégie *LUBrain* est sélectionnée (divisée en sousséquence)

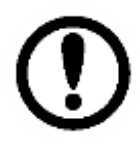

Exemple : Utilisez 60 secondes comme référence pour l'équipement le plus courant fonctionnant à une vitesse modérée et constante, tel qu'un système de ventilation [1000-3000 tr/min]. Le temps d'acquisition le plus long est basé sur l'historique, en particulier pour les équipements fonctionnant à faible vitesse.

#### **7.3.3. Options de déclenchement**

<span id="page-31-0"></span>Le système LUBExpert ON-GUARD utilise une approche flexible de la lubrification, permettant aux utilisateurs de sélectionner différentes stratégies en fonction des exigences opérationnelles. Ces stratégies dictent comment et quand le système active le mode de lubrification :

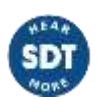

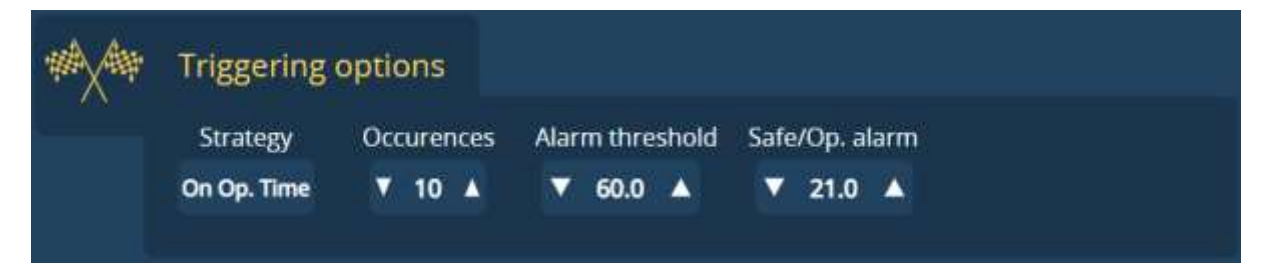

- **Strategy :** Stratégie de déclenchement définissant les règles de passage en mode actif (c'està-dire en mode lubrification) :
	- o **Free mode :** Déclenche la lubrification manuellement et à la demande, offrant un contrôle maximal sur le processus de lubrification.
	- o **On Op. Time :** Déclenche la lubrification après que le canal correspondant a atteint une durée de fonctionnement spécifiée, garantissant ainsi une maintenance régulière. (Alarme de sécurité + Occurrences (en heures) sont nécessaires).
	- o **On Alarm :** Active la lubrification en réponse à des conditions d'alarme spécifiques, adaptées aux besoins immédiats du système (Seuil d'alarme + Occurrences requises)
- **Occurrences :** Définit le nombre d'occurrences qui doivent se produire pour déclencher la lubrification (par exemple, toutes les 200 heures de fonctionnement) :
	- o Pour la stratégie **Op. Time**, "Occurrences" spécifie le nombre d'heures de fonctionnement nécessaires entre chaque événement de lubrification, garantissant ainsi une maintenance en temps voulu.

(ex : Occurrences = 2000 signifie qu'il faut lubrifier toutes les 2000 heures, aussi bien en mode Quantité qu'en mode LUBrain).

- o Pour la stratégie **On Alarm**, cela détermine le nombre de conditions d'alarme consécutives (basées sur le **temps d'acquisition**) qui doivent être remplies avant d'initier la lubrification, améliorant ainsi la réponse aux besoins de l'équipement. (ex : Occurrences = 10 et temps d'acquisition = 30 secondes, ces paramètres combinés définissent une période d'évaluation totale de 300 secondes=5 min (10 occurrences x 30 secondes par occurrence). La lubrification sera déclenchée si la valeur efficace du courant dépasse le seuil d'alarme de façon continue pendant cette période.
- **Alarm Threshold :** Valeur seuil utilisée pour déclencher la lubrification si la **stratégie (Strategy)** est réglée sur *On Alarm*

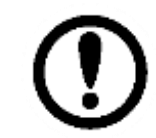

Pour assurer une performance optimale et une maintenance efficace du système LUBExpert ON-GUARD, il est crucial de définir des seuils d'alarme appropriés basés sur des données historiques et de prendre en compte les variations dans les processus opérationnels normaux.

- Safe/Op. Alarm : Établit le seuil minimum de fonctionnement. La lubrification est suspendue si les relevés sont inférieurs à cette valeur, ce qui indique un état de non fonctionnement ou de veille.
- Valeur du seuil minimum pour définir le processus de non fonctionnement. La lubrification n'a pas lieu (même en *mode libre*) si la lecture actuelle est inférieure à cette valeur. Lorsque la lecture est supérieure à cette valeur, le temps de fonctionnement commence à compter.

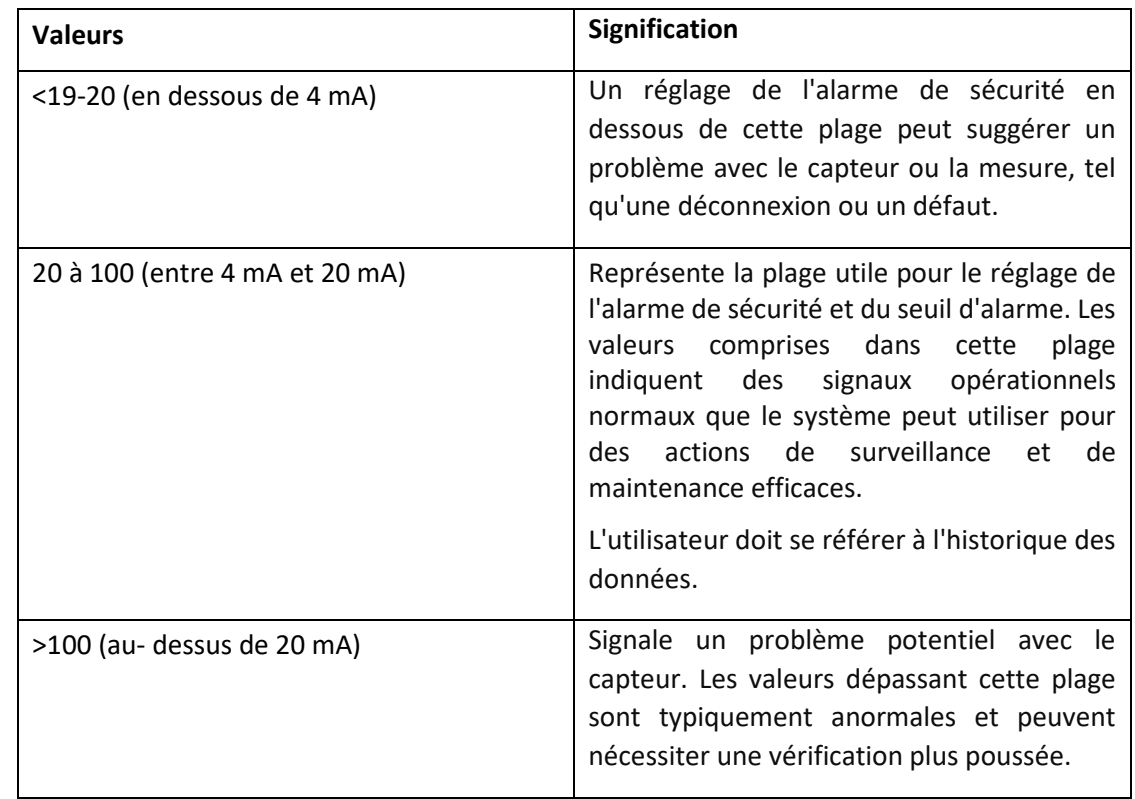

#### **Certaines valeurs de référence sont basées sur les spécifications du SDT RSC.101 :**

## <span id="page-33-0"></span>**7.4. Page d'information sur la machine**

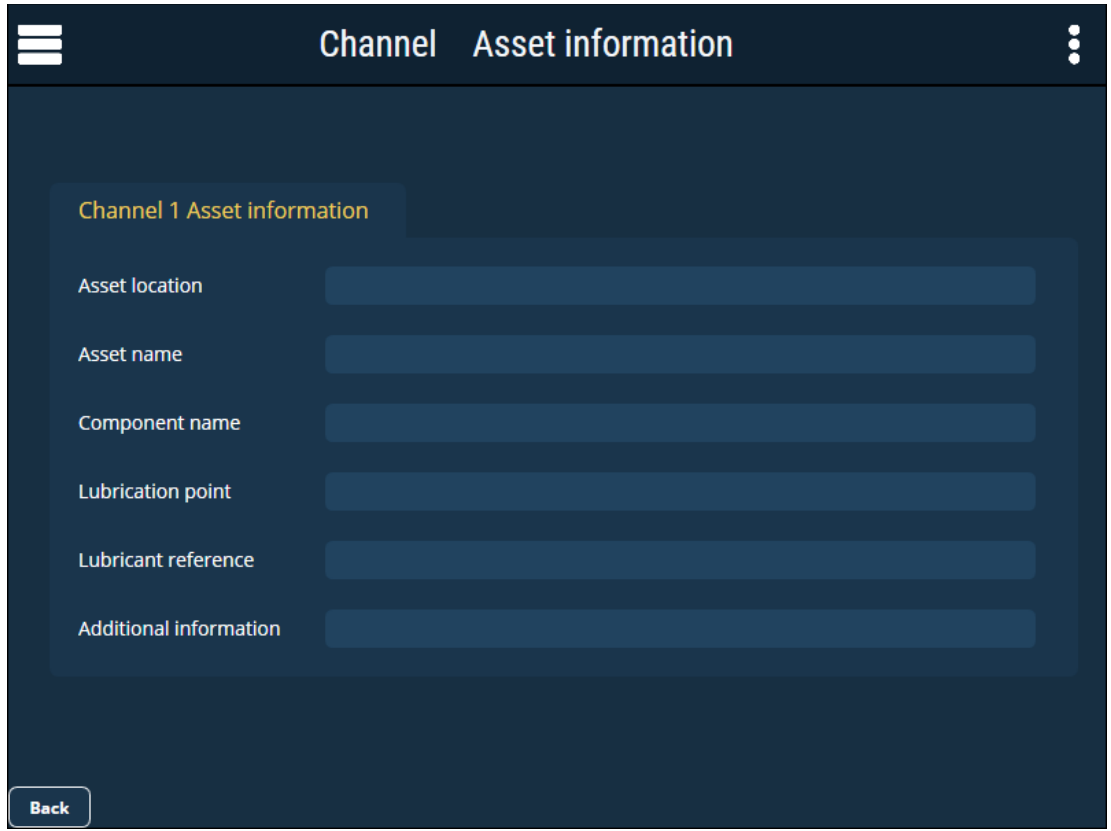

Chaque champ de texte peut être modifié par l'utilisateur (s'il est connecté en tant qu'admin).

#### <span id="page-34-0"></span>**7.5. Journal**

Le journal est accessible en tant qu'admin dans le menu en haut à gauche de toutes les pages.

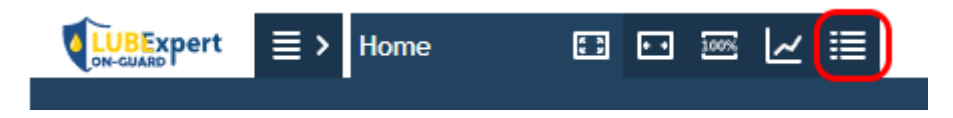

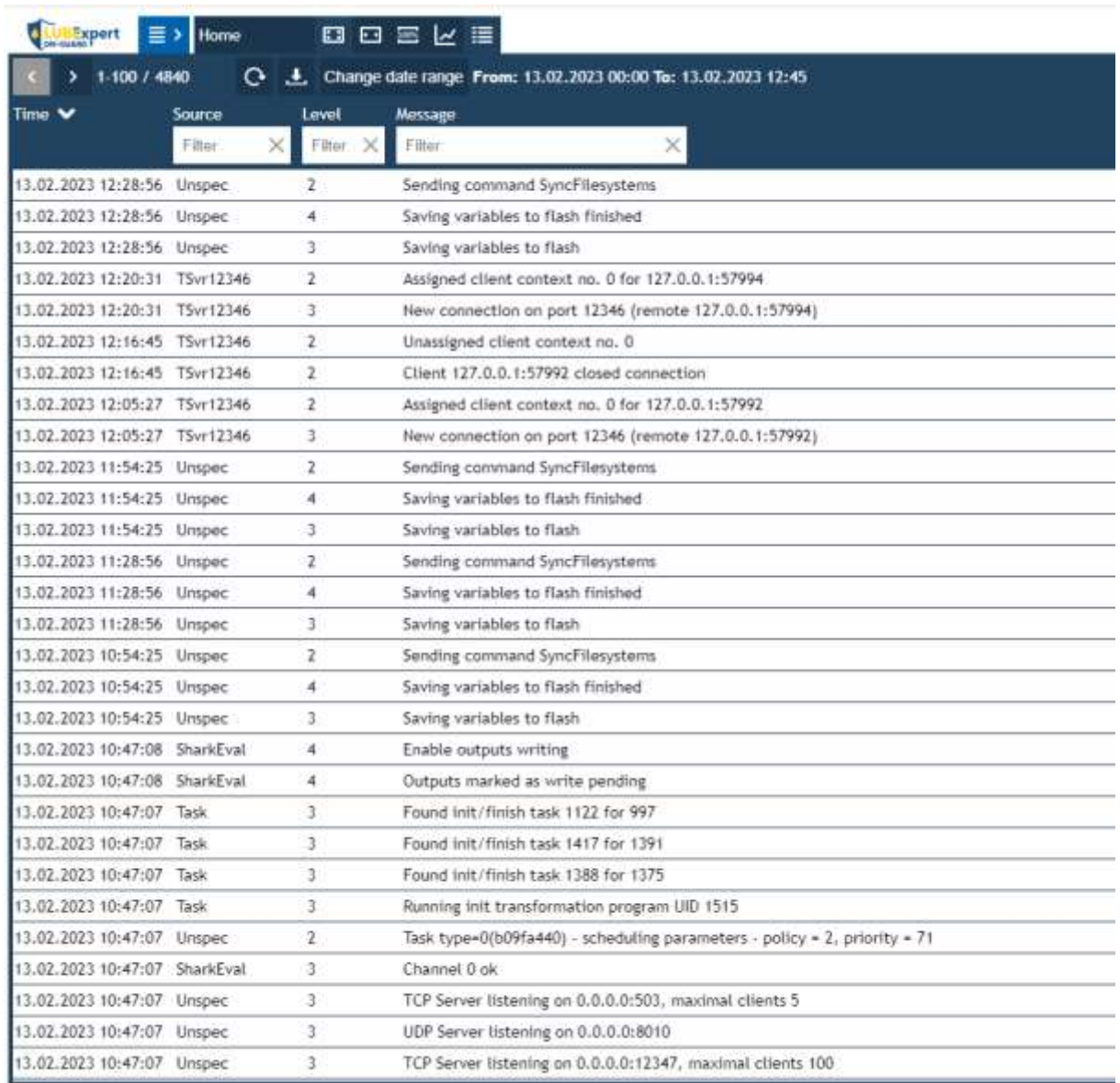

Des filtres peuvent être utilisés pour n'afficher que le journal correspondant au processus "ON-GUARD" ou à un "canal" spécifique.

# <span id="page-35-0"></span>**8.Assistance et coordonnées :**

**SDT International** Téléphone : +32 (0) 2 332 32 25 Bd. de L'Humanité 415 B-1190, Brussels Belgique Email : [info@sdtultrasound.com](mailto:info@sdtultrasound.com)

#### **SDT North America**

Numéro Vert : 1-800-667-5325 Téléphone : 1-905-377-1313 7677 County Road 2 Cobourg ON K9A 0X4, Canada Email : [hearmore@sdtultrasound.com](mailto:hearmore@sdtultrasound.com)

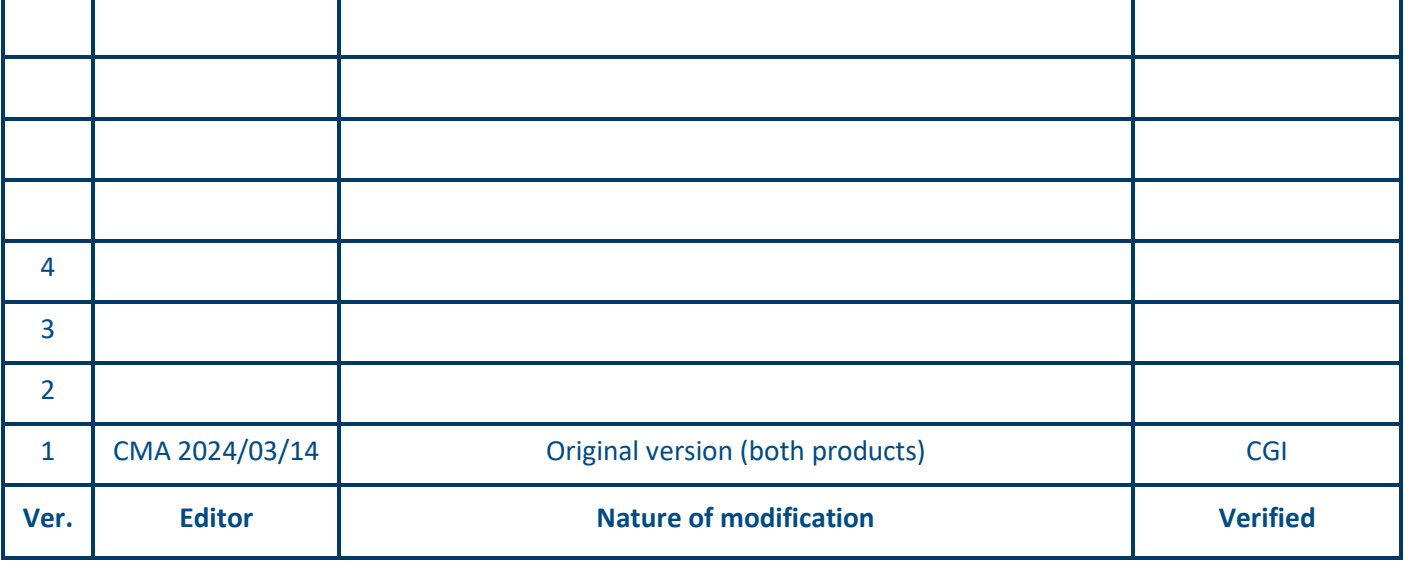

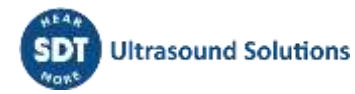